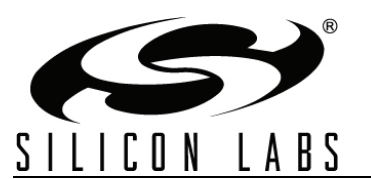

## **Si57X/598/599 ANY FREQUENCY I2C PROGRAMMABLE XO/VCXO EVALUATION BOARD**

#### **Description**

This document describes the operation of the Silicon Laboratories Si57x/598/599 evaluation kit. The Si57x-EVB kit refers to the evaluation board hardware and software intended for customer evaluation of the Si57x/ 598/599 any frequency  $1^2C$  programmable XO/VCXO. The Si57x-EVB kit contains the following:

#### **Kit Contents**

- **Hardware** 
	- Motherboard (MB)—silkscreen labeled as "Si5xx Programmable Oscillator"
	- Daughterboard (DB)—silkscreen labeled as "Si5xx CEB DB"
- Software
	- Programmable Oscillator Software
	- Register Programmer
	- EVB Driver (USBXpress $^{\circledR}$ )

The Si57x motherboard is normally operated together with a Si57x daughterboard populated with an Si570/ 571/598/599. This combination is referred to as the Si57x-EVB assembly that is also used to evaluate the Si598/599 any frequency  $I^2C$  programmable XO/ VCXOs. Software is supplied for evaluation of the Si57x/598/599 device. All Si570 and Si598 XOs are pin and register compatible. The Si571 and Si599 VCXOs are pin and register compatible. The Si57x-EVB supports all configurations of these devices. The software components run on a USB-equipped PC and are described in detail in "4. Software Installation" on page 12.

**Note:** Si57x/598/599 samples must be ordered separately from the Si57x-EVB.

#### **Features**

- Evaluation of Silicon Laboratories' Si57x/598/599 any frequency I<sup>2</sup>C programmable XO/VCXO
- Windows-compatible software control and device programming
- Voltage regulator supports at +1.8, +2.5, or +3.3 V
- $\blacksquare$  I<sup>2</sup>C communication options are jumper configurable
- Voltage control  $(V_C)$  input port (Si571/599)

#### **Quick Start**

- 1. Install an assembled Si57x Daughterboard on to the Si57x Motherboard.
- 2. Verify Si57x Motherboard jumper settings are correct. (The default installation assumes a 3.3V OE active high DUT. Otherwise refer to Table 3.)
- 3. Connect the USB cable from the EVB to the host PC.
- 4. Install the EVB Driver on the host PC.
- 5. Install the Programmable Oscillator Software from the CD or zip file.
- 6. Launch the Programmable Oscillator Software **by clicking Start→Programs→Silicon LaboratoriesProgrammable Oscillator Software** and selecting one of the applications.
- **Note:** The above instructions assume an assembled daughterboard is available. If it is not available, install the Si57x/598/599 DUT and place proper output components on the daughterboard as described in "1.9. Si57x Daughterboard" on page 9.

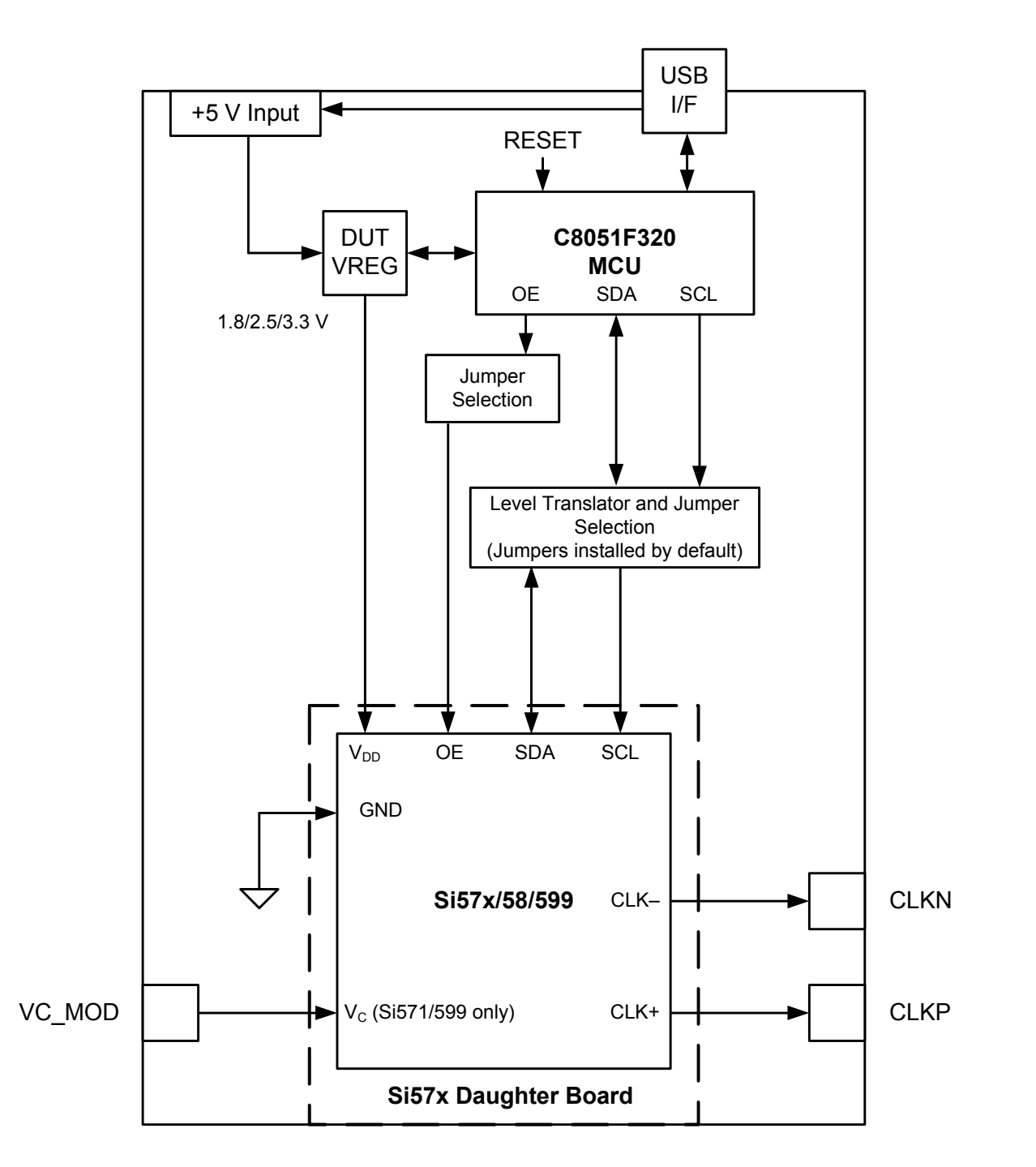

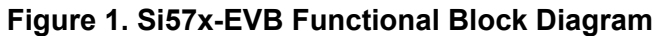

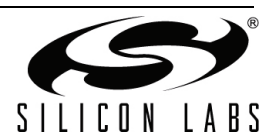

### **1. Functional Description**

The Si57x-EVB is the evaluation board assembly for the Si57x/598/599 any frequency  $1^2C$  programmable XO/ VCO. This evaluation board assembly provides access to all signals for programming and operating the device.

The Si57x-EVB assembly motherboard and daughterboard schematics, bills of material, and PCB layouts are appended as sections 5, 6 and 7, respectively. Reference designators below refer to the Si57x-EVB motherboard unless otherwise noted. The Si57x-EVB is oriented with the daughterboard at the bottom in the directions below.

### **1.1. Motherboard-Daughterboard Connection**

The Si57x-EVB motherboard connects to the Si57x daughterboard at connectors J13-J14. Each of these is a 2x20 pin, impedance controlled connector. The connectors are keyed so there is only one proper way to install the board. Orient the boards on installation so that the silkscreen triangle on the daughterboard matches the silkscreen on the motherboard.

### **1.2. Power Supply**

The Si57x-EVB is pre-configured to accept 5 V from the USB connector at J15. To change the board's 5 V power supply from the USB connection to the terminal block at J18, make these changes:

- Remove R7.
- **Populate R8.**
- **Note:** If both R7 and R8 are installed, do not simultaneously connect to both the USB connector at J15 and to a separate 5 V supply at J18. Otherwise, power supply contention may occur.

Typical supply current draw for the Si57x-EVB assembly (motherboard + daughterboard) is approximately 230 mA. See the device data sheet for device power consumption specifications.

The evaluation daughter board are designed to operate at any of the following nominal voltages: 1.8, 2.5, or 3.3 V. The Si57x-EVB has an on-board voltage regulator which supplies any of these voltages. The Si57x-EVB voltage regulator is controlled via jumpers. By default, a jumper is installed, selecting 3.3 V for the Si57x/598/599. Alternatively, VREG may be set to 1.8 or 2.5 V per Table 1.

| Voltage<br><b>Selection</b> | <b>J6 Jumper Installation</b><br>(Assuming S/W Control Unavailable) |
|-----------------------------|---------------------------------------------------------------------|
| 3.3                         | Connect pin 1 "3.3 V" to center pin 2                               |
| 2.5                         | Connect pin 3 "2.5 V" to center pin 2                               |
| 1.8                         | No jumper                                                           |

**Table 1. VREG Jumpers**

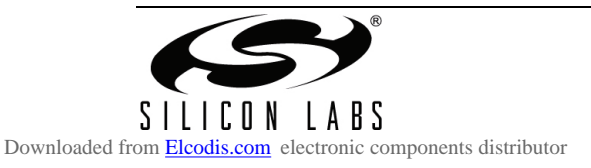

### **1.3. Reset Circuit**

The Si57x-EVB MCU may be reset by pressing momentary pushbutton SW1. It may also be held in reset by installing a jumper at J7. MCU outputs are open drain and are tri-stated during reset. They remain tri-stated unless otherwise directed under program control.

There is no hardware reset for the Si57x/598/599 itself. The Si57x/598/599 is reset only on power-up or through software. Pressing the Si57x-EVB motherboard pushbutton SW1 in an attempt to reset the Si57x/598/599 may result in unexpected behavior.

#### **1.4. USB**

A 4-pin USB receptacle is provided at location J15. The Si57x-EVB, via the MAC's USB Function Controller, is compatible with USB Specification 2.0. When the USB link is in use the MCU drives LED D7.

#### **1.5. MCU**

The MCU, Silicon Laboratories P/N C8051F320, provides the following functions:

- Supports  $1^2C$  communication to the DUT on behalf of the host PC per the Si57x-EVB software
- Drives a number of status indicator LEDs (see Table 2)
- Supplies 3.3 V to peripheral ICs on the motherboard but not to the DUT

The MCU comes pre-loaded with firmware. While there is a provision for in-circuit programming at connector J12 located on the back, this should not be necessary. The host PC operates the Si57x/598/599 software and communicates to the Si57x/598/599 through the MCU via USB connector J15. When the USB link is in use, LED D7 should be illuminated.

As mentioned earlier, the MCU may be reset by pressing momentary pushbutton (SW1) or held in reset by installing a jumper at J7.

#### **1.5.1. Status Signals**

There are seven LEDs on the Si57x-EVB that report visual status as listed in Table 2 and as highlighted in Figure 2. Upon power up, D1–D2 and only one of D3–D5 should be illuminated. D6 and D7 are only illuminated when in use.

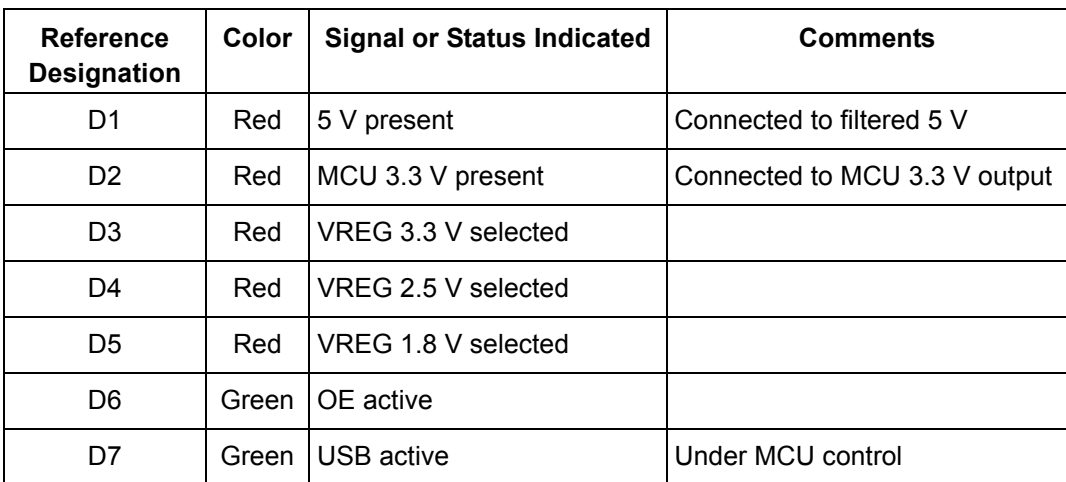

#### **Table 2. Si57x-EVB LEDs**

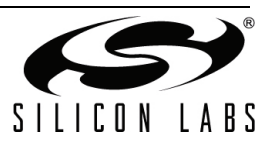

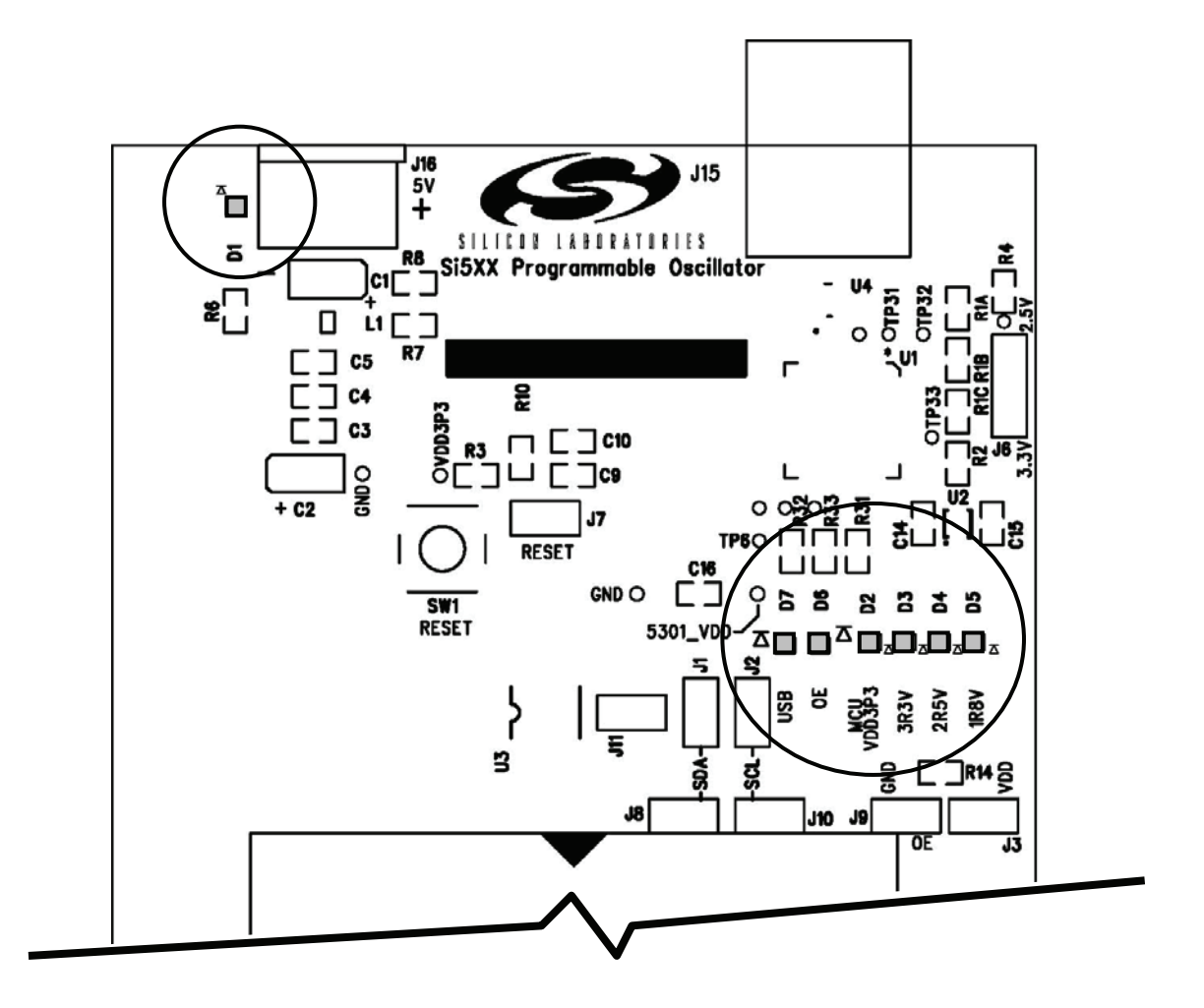

**Figure 2. Si57x-EVB Motherboard LED Locations**

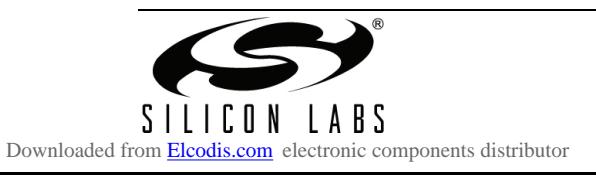

#### **1.5.2. Jumpers**

There are eight jumper locations on the Si57x-EVB as listed in Table 3. (The reference designations J4-J5 and J16-17 are assigned to other connector types.) The default or pre-loaded jumpers are shown in Figure 3.

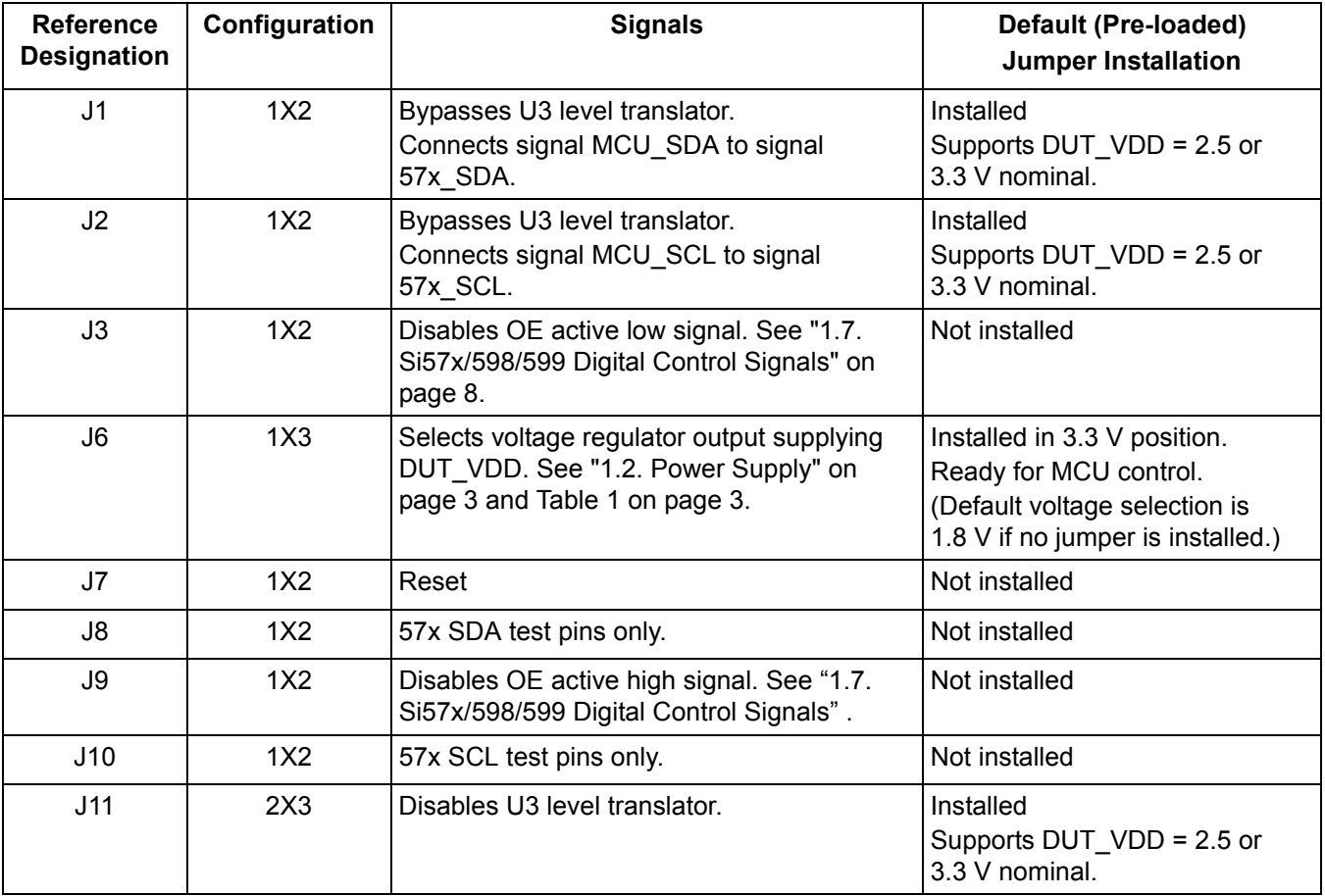

#### **Table 3. Si57x-EVB Jumpers**

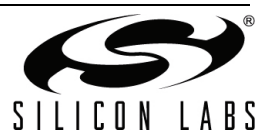

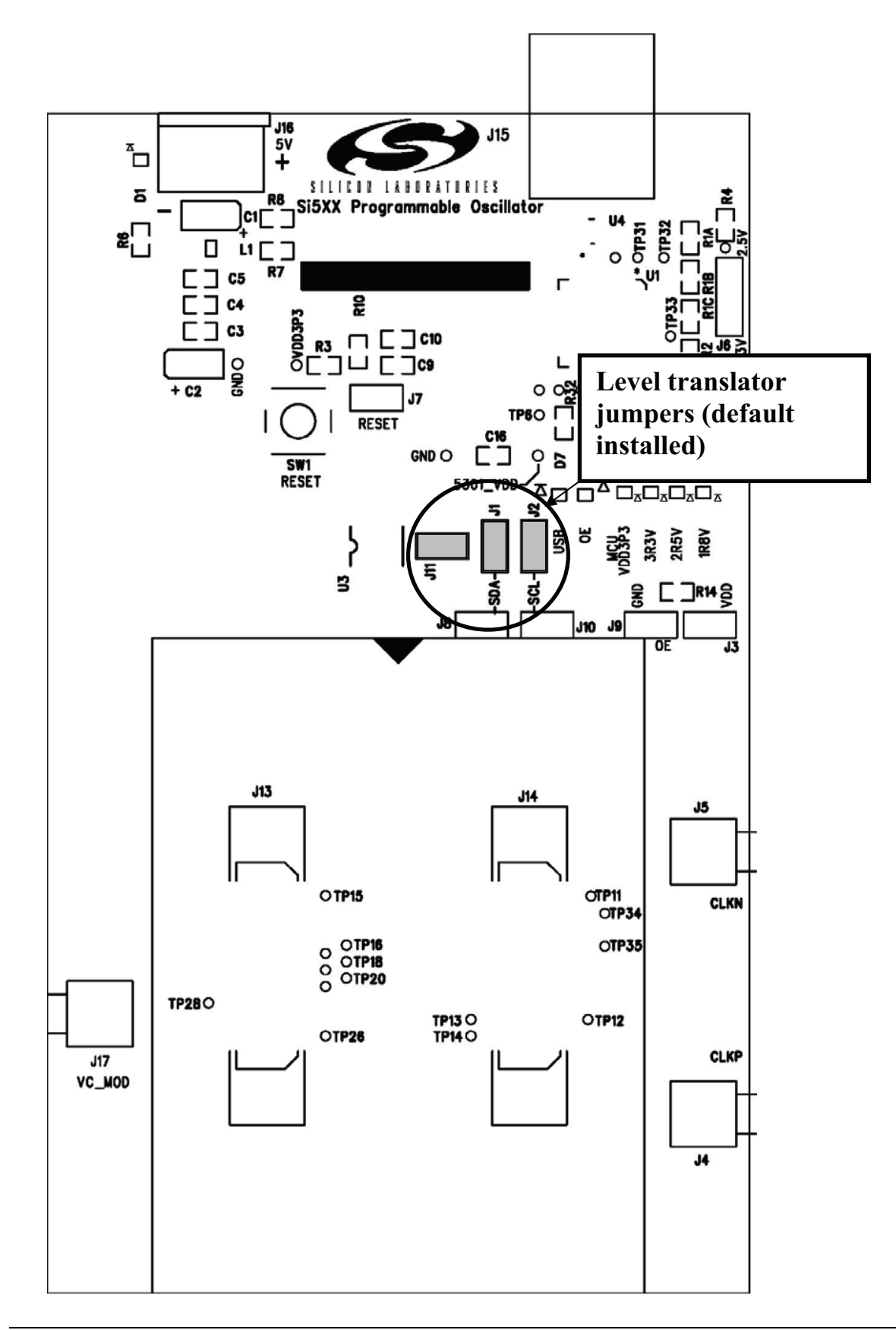

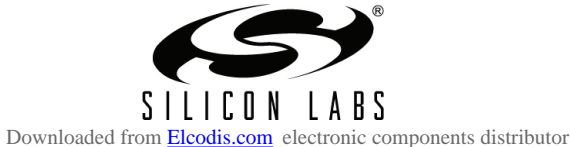

**Figure 3. Si57x-EVB Motherboard OE Component Locations**

Figure 3. Si57x-EVB Motherboard OE Component Locations

### **1.6. Si57x/598/599 I2C Communication Configuration**

The Si57x/598/599 supports  $I^2C$  serial communication through the SDA and SCL pins. All Si570 and Si598 XOs are pin and register compatible, and all Si571 and Si599 VCXOs are pin and register compatible. The device can be operated as an  $I^2C$  slave only. The MCU supports  $I^2C$  communication to the DUT. The Si57x-EVB must be configured by jumpers as described below to select the intended  $1<sup>2</sup>C$  communications path depending on the DUT's nominal supply voltage.

For  $1^2$ C communication with the Si57x/598/599 DUT = 2.5 or 3.3 V nominal, there must be jumpers installed at J1, J2, and J11 pin 2. This defeats and bypasses the installed bidirectional voltage level translator at U3.

(For I2C communication with the Si57x/598/599 DUT at 1.8 V nominal supply, please consult the factory.)

### **1.7. Si57x/598/599 Digital Control Signals**

There is one normally static digital input control signal that routes to the Si57x/598/599: Output Enable or OE. By default, the OE signal is pulled HIGH on the Si57x-EVB and may be pulled low by installing a jumper at J9.

To support OE active LOW control, make the following changes to the Si57x motherboard:

- **Install R9.**
- Remove R14.

You can then selectively disable the OE active LOW by installing a jumper at J3. See Figure 4 for the location of these components.

### **1.8. Si57x/598/599 Voltage Control Signal**

An external voltage control signal may be applied to the control voltage modulation input at SMA connector J17, silkscreen designation VC\_MOD). This voltage supplies the control voltage or voltage modulation input to an Si571 when installed on the DB. No jumper changes are required to support the Si570/598 versus the Si571/599. Pin 1 on the Si571 is the  $V_C$  pin and is a N/C for the Si570.

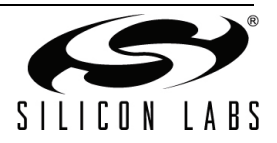

### **1.9. Si57x Daughterboard**

The Si57x daughterboard can accommodate either Si570/571/598/599 devices and supports all output formats. All Si570 and Si598 XOs are pin and register compatible, and all Si571 and Si599 VCXOs are pin and register compatible. Typically, the boards are shipped without the sample device or any output components. Table 4 lists suggested output loading options for different output formats and coupling configurations.

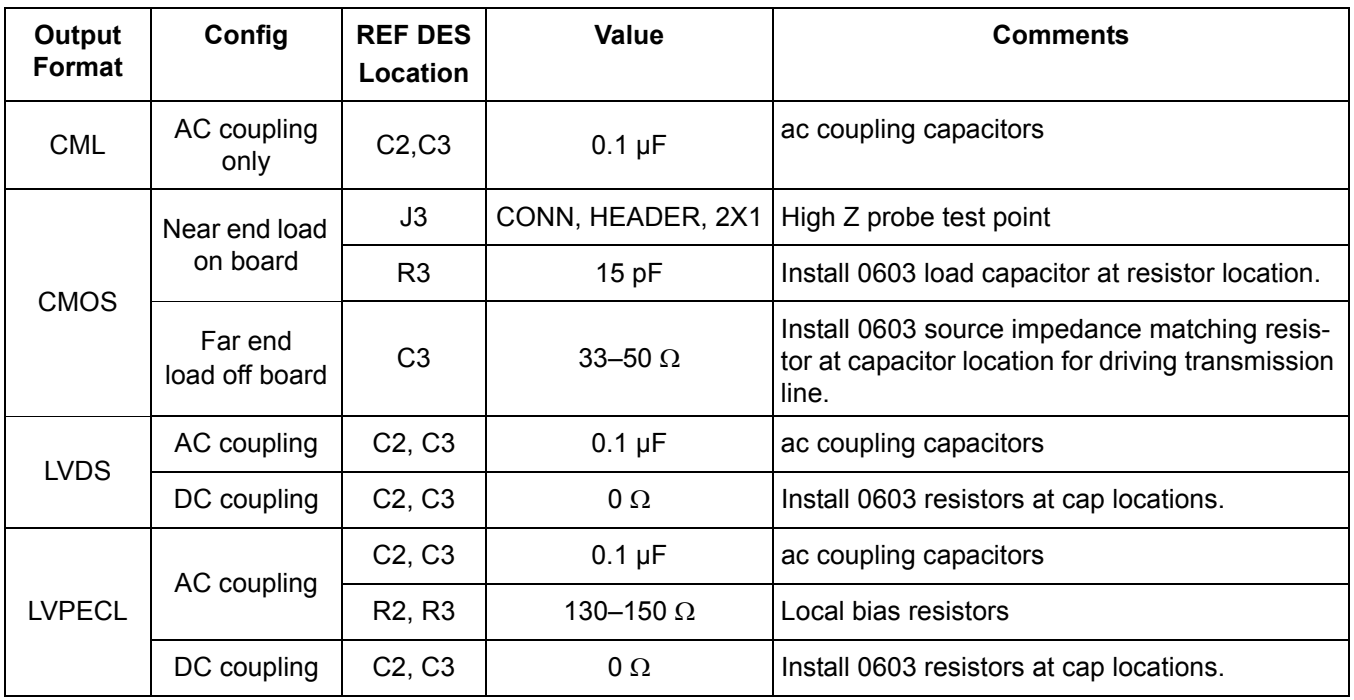

#### **Table 4. Si57x Daughterboard Output Loading Options**

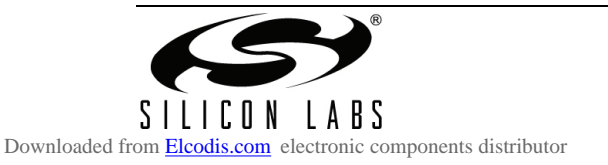

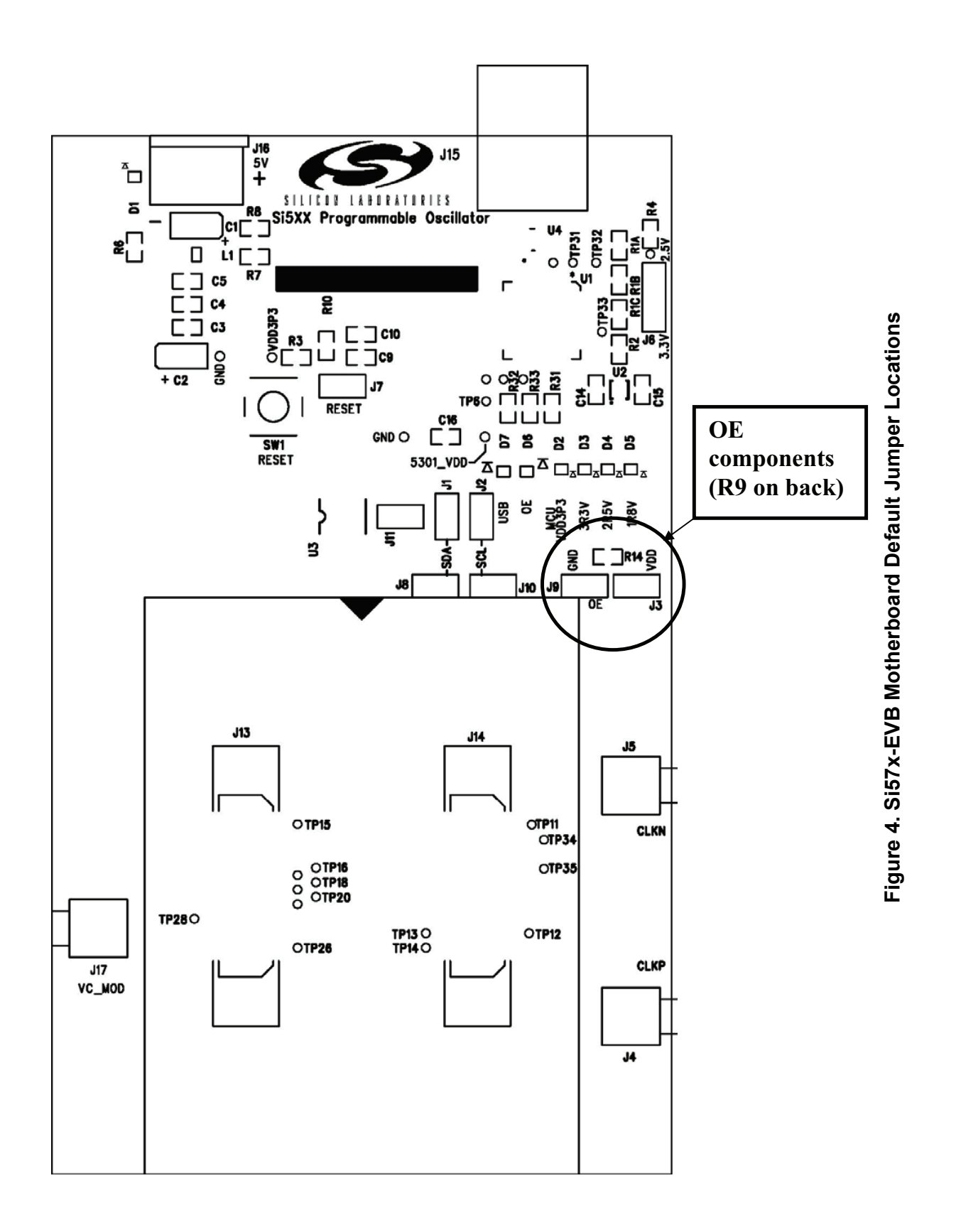

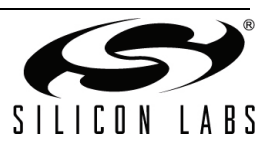

### **2. Clock I/O**

There are no input clock signals that are routed to and from the DUT via the motherboard. The Si57x daughterboard output clocks are directly routed from the Si57x daughterboard to SMA connectors J4 and J5. These connectors are designated CLKP and CLKN, respectively. Each of these output clocks needs to be terminated into 50  $\Omega$  single-ended, 100  $\Omega$  differential. Any ac coupling caps or near end LVPECL bias resistors have to be provided for on the Si57x daughterboard.

### **3. Configuring the Si57x-EVB**

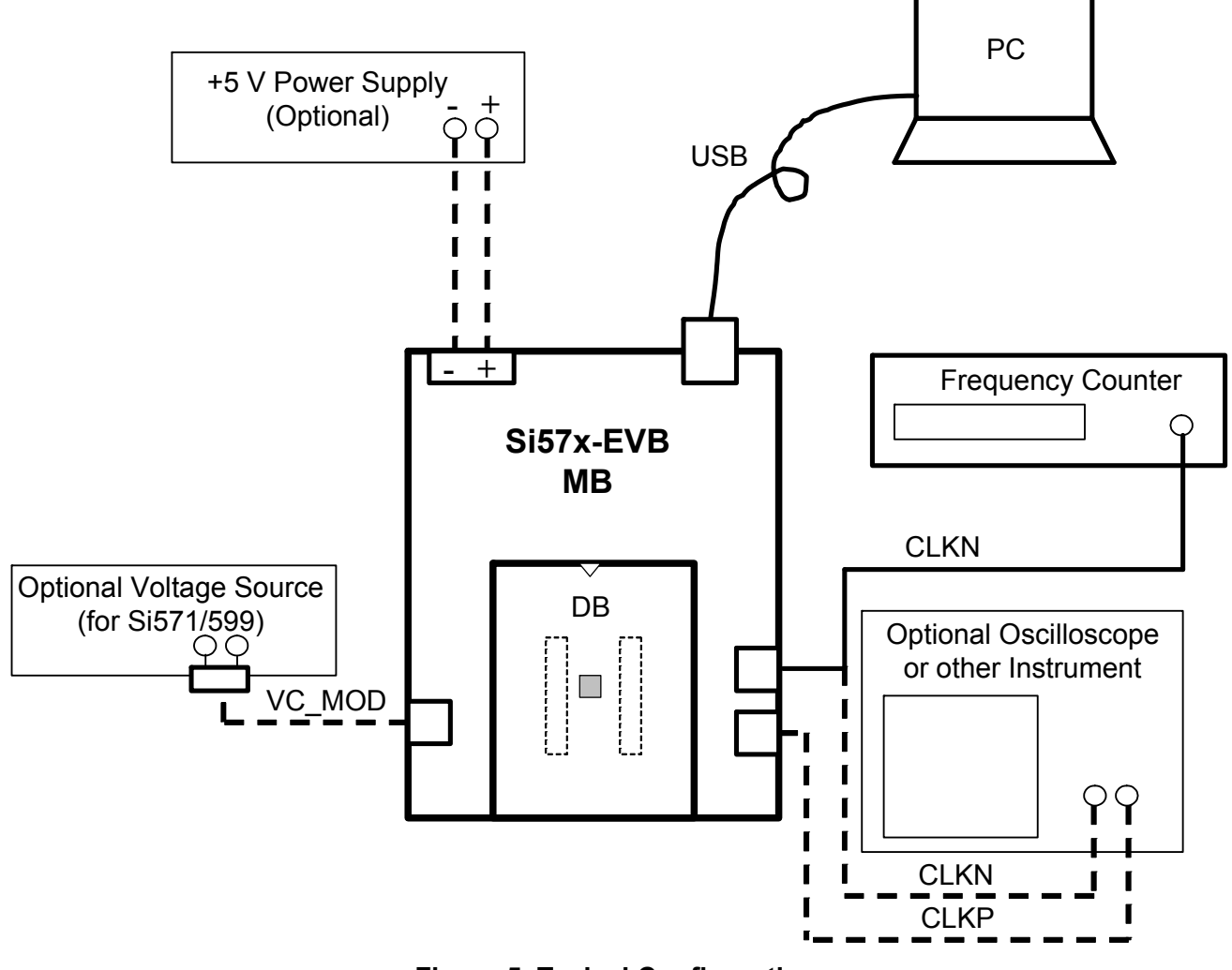

**Figure 5. Typical Configuration**

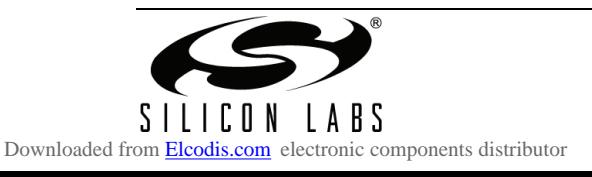

### **4. Software Installation**

The following sections describe how to install and begin using the software. There is also a readme.txt file with the installation files and a detailed online help file with the actual installed programs which contain additional information. The latest Programmable Oscillator Software is available online at http://www.silabs.com.

#### **4.1. PC System Requirements**

- Microsoft Windows 2000 or Windows XP
- $\blacksquare$  USB 2.0
- 1 MB of free hard drive space
- 1024 x 768 screen resolution or greater (1280 x 1024 recommended)
- Microsoft .NET Framework 1.1
- **EVB Driver (USBXpress)**

**Note:** The EVB driver is provided with the installation files.

#### **4.2. Microsoft .NET Framework Installation**

The Microsoft .NET Framework is required before installing and running the software. Details and installation information about the .NET Framework are available via a shortcut in the NETFramework directory or at the following web site:

http://www.microsoft.com/downloads/details.aspx?FamilyId=262D25E3-F589-4842-8157-

034D1E7CF3A3&displaylang=en

Contact your system administrator for more details.

### **4.3. EVB Driver (USBXpress®) Installation**

- 1. Connect the USB cable to the PC.
- 2. The operating system will recognize the new USB device.
- 3. The operating system will start the Install New Device Driver wizard. Select "Install from a list or specific location (Advanced)" and click **Next**.

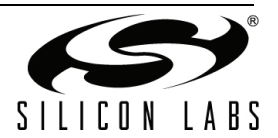

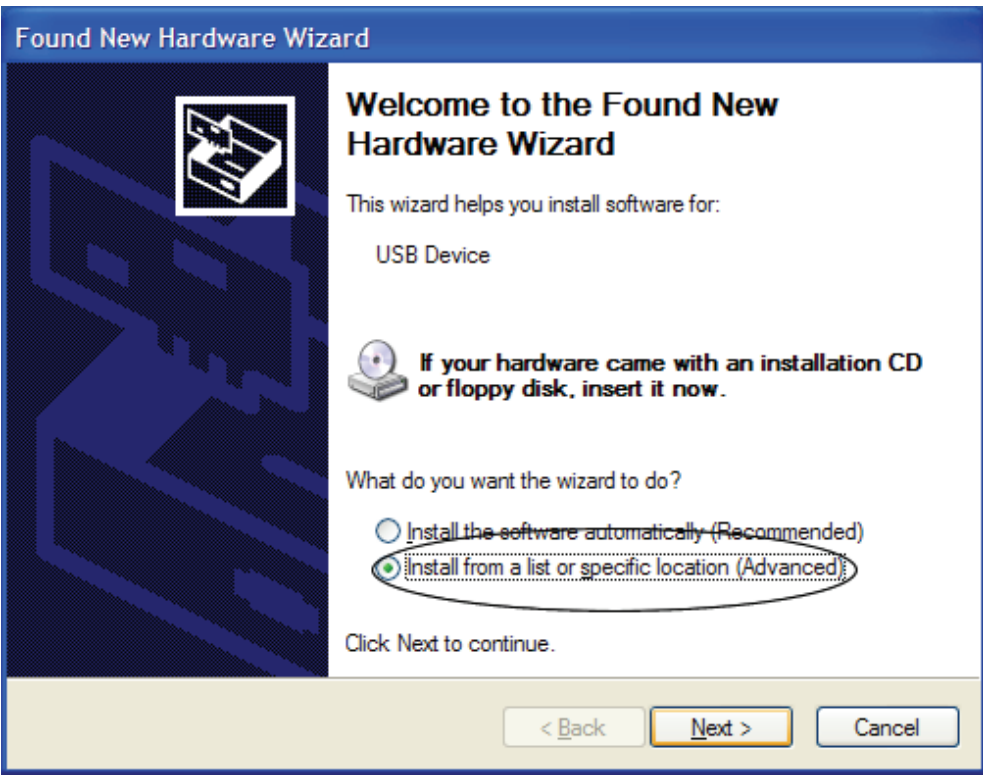

**Figure 6. USBXpress Driver Installation for Windows XP—Options**

4. Select "Include this location in the search:" and click **Browse** to select the "USBXpressDriver" directory on the CD-ROM drive. Click **Next**.

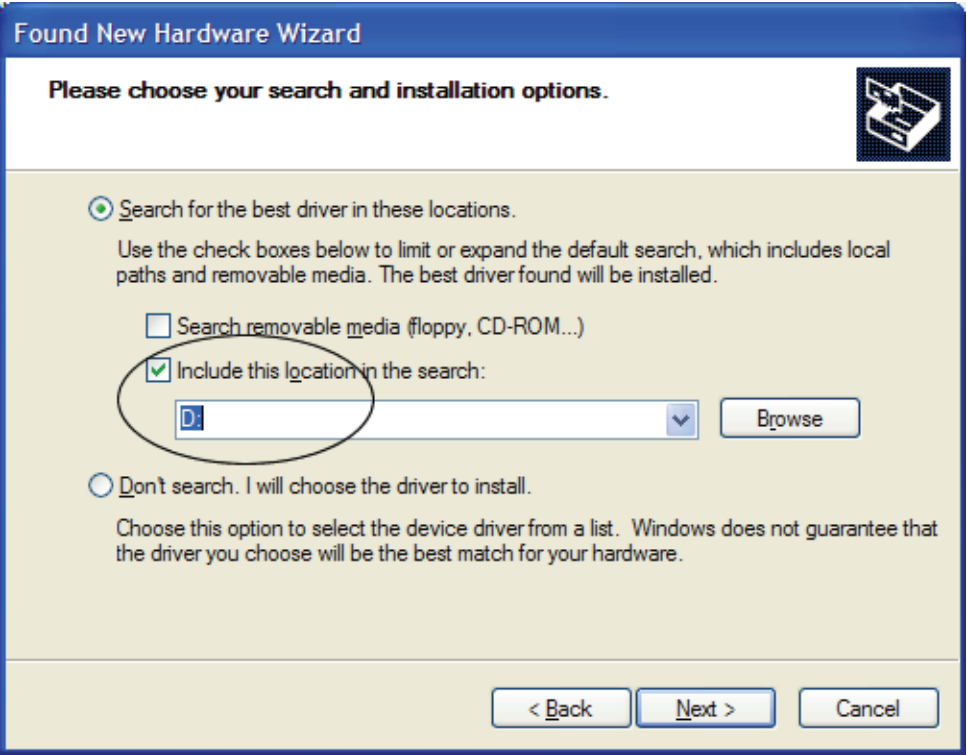

**Figure 7. USBXpress Driver Installation for Windows XP—Location**

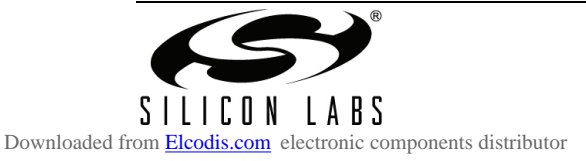

5. The operating system will install the driver. Click **Finish** in the last wizard window.

Verify the driver is installed by opening the Device Manager and expanding the "Universal Serial Bus controllers" section. The USBXpress entry should exist as shown in the figure. This entry appears only when the board is connected to the PC via USB, and powered on.

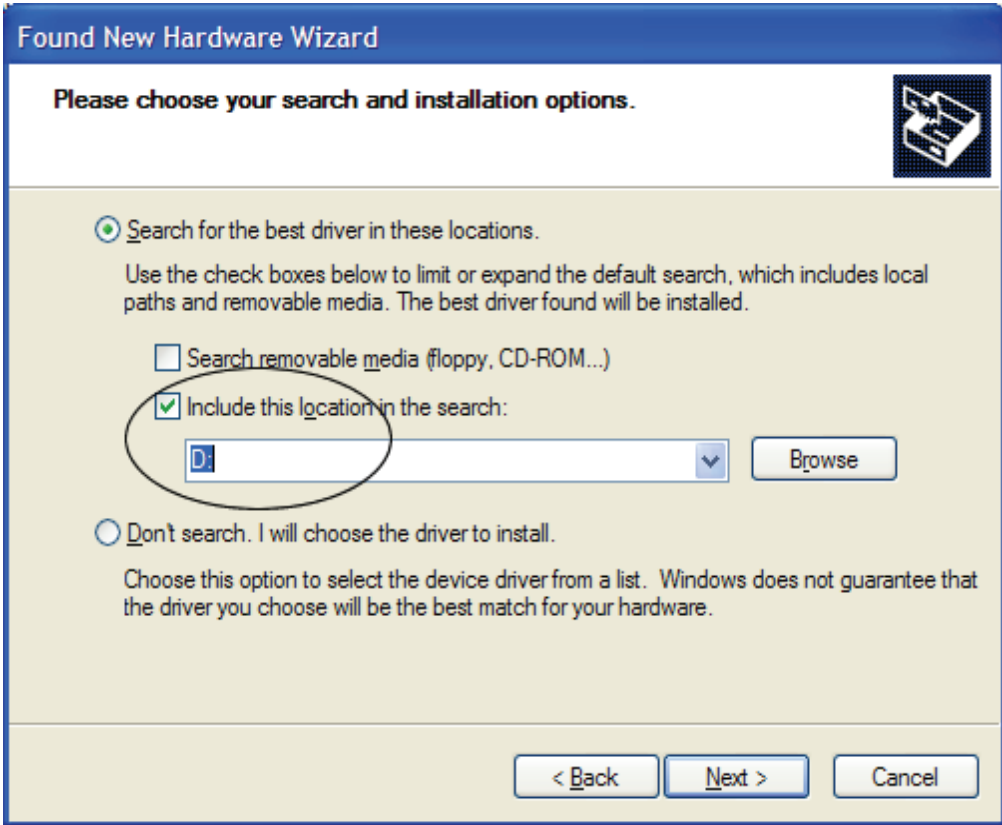

**Figure 8. USBXpress Driver Entry in the Device Manager**

#### **4.4. EVB Software Installation**

The software may be installed from a CD packaged with the EVB kit. This software may also come via a zip file. The installation is similar regardless of how the software is distributed.

To install:

- 1. Navigate to the **Software** directory.
- 2. Double-click on the **Setup.exe** file.
- 3. Follow the steps in the wizard to install the program. **Note:** Use the default installation location for best results.
- 4. After the installation is complete, click on **StartProgramsSilicon LaboratoriesProgrammable Oscillator Software**. Select one of the programs to control the EVB and device.
- 5. Refer to the online help in each program by clicking **HelpHelp** in the menu.

To uninstall:

- 1. Open **Add/Remove Programs** in the Windows' Control Panel.
- 2. Select **Programmable Oscillator Software** in the list.
- 3. Click **Remove**.
- 4. Follow the steps in the Wizard for complete removal.

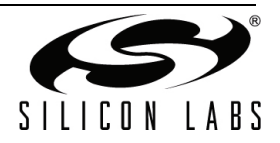

### **4.5. EVB Software Description**

These programs are available by clicking **StartProgramsSilicon LaboratoriesProgrammable Oscillator** Software. Refer to the online help by clicking Help >Help in the menu of each program to get more detailed information on how to use the software.

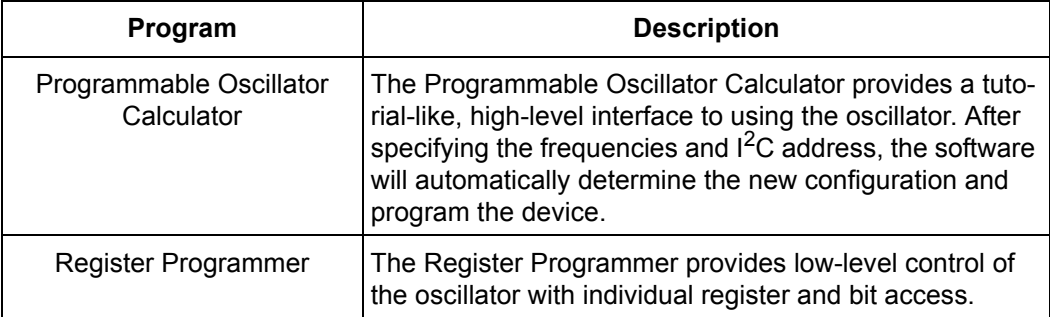

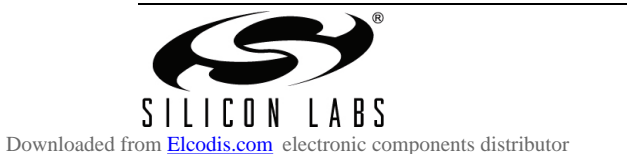

### **5. Schematics**

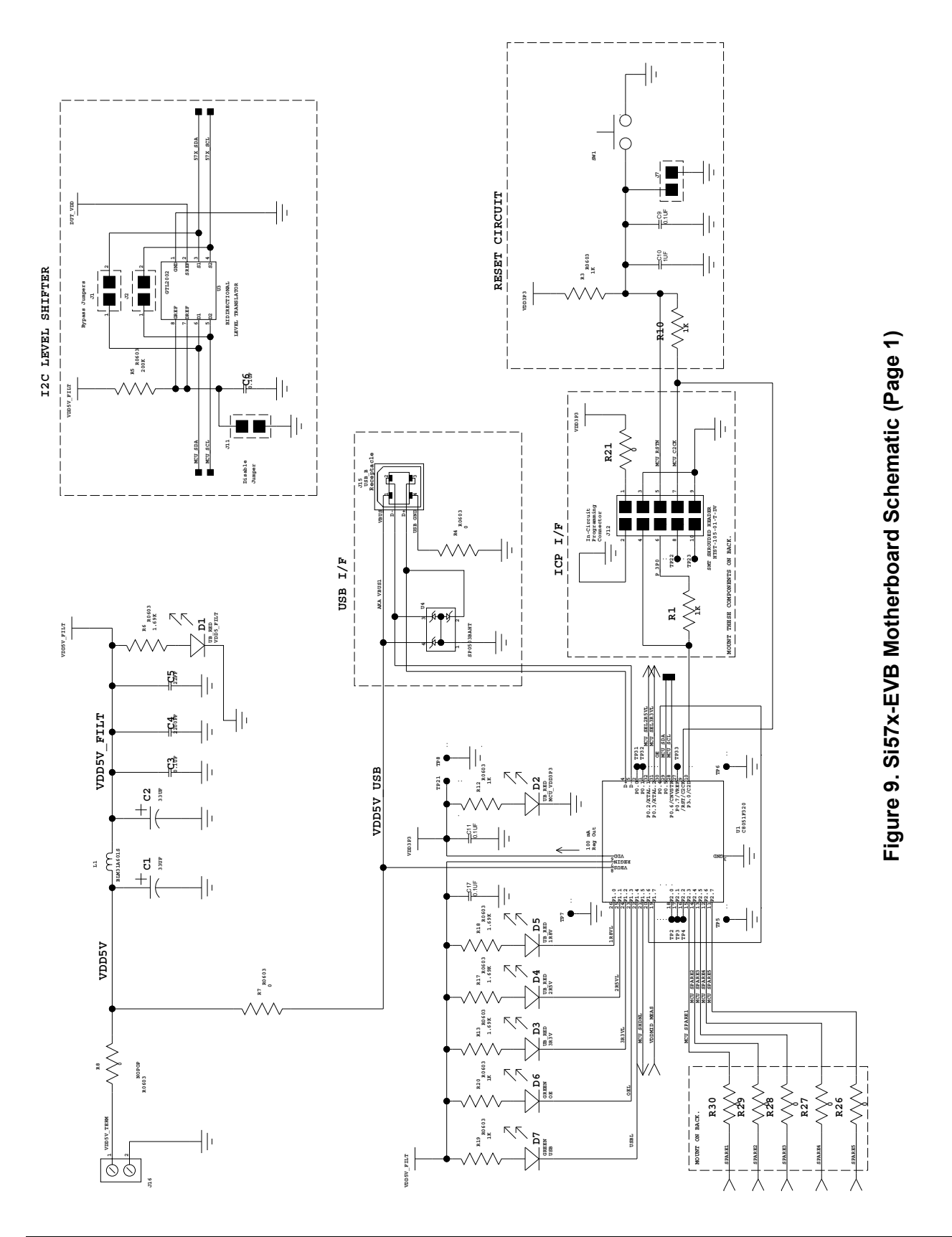

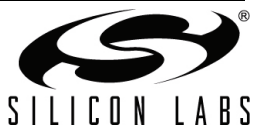

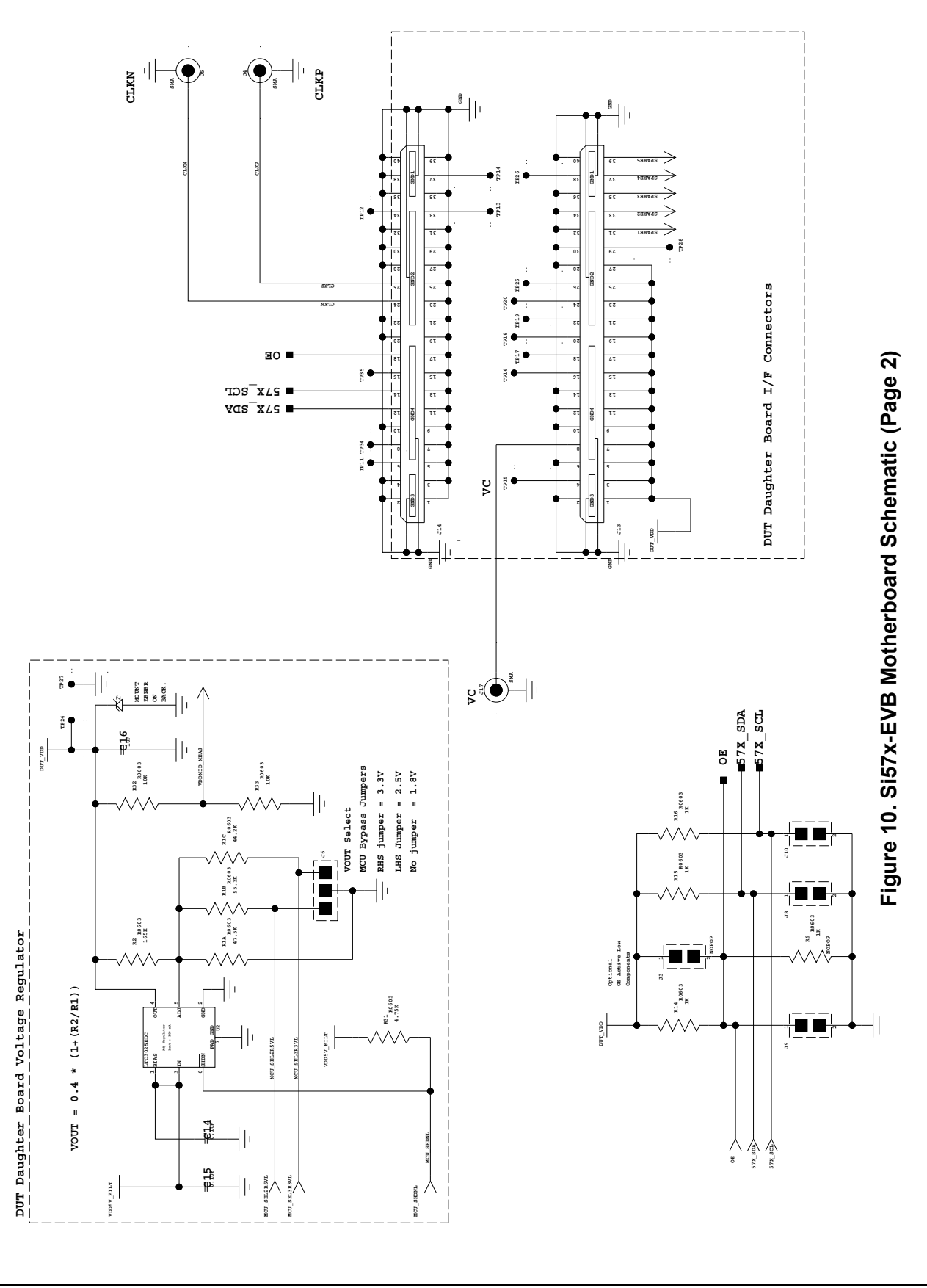

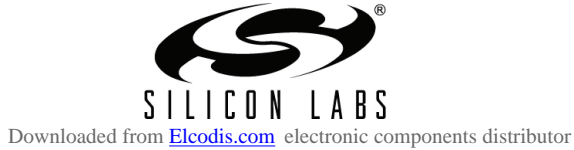

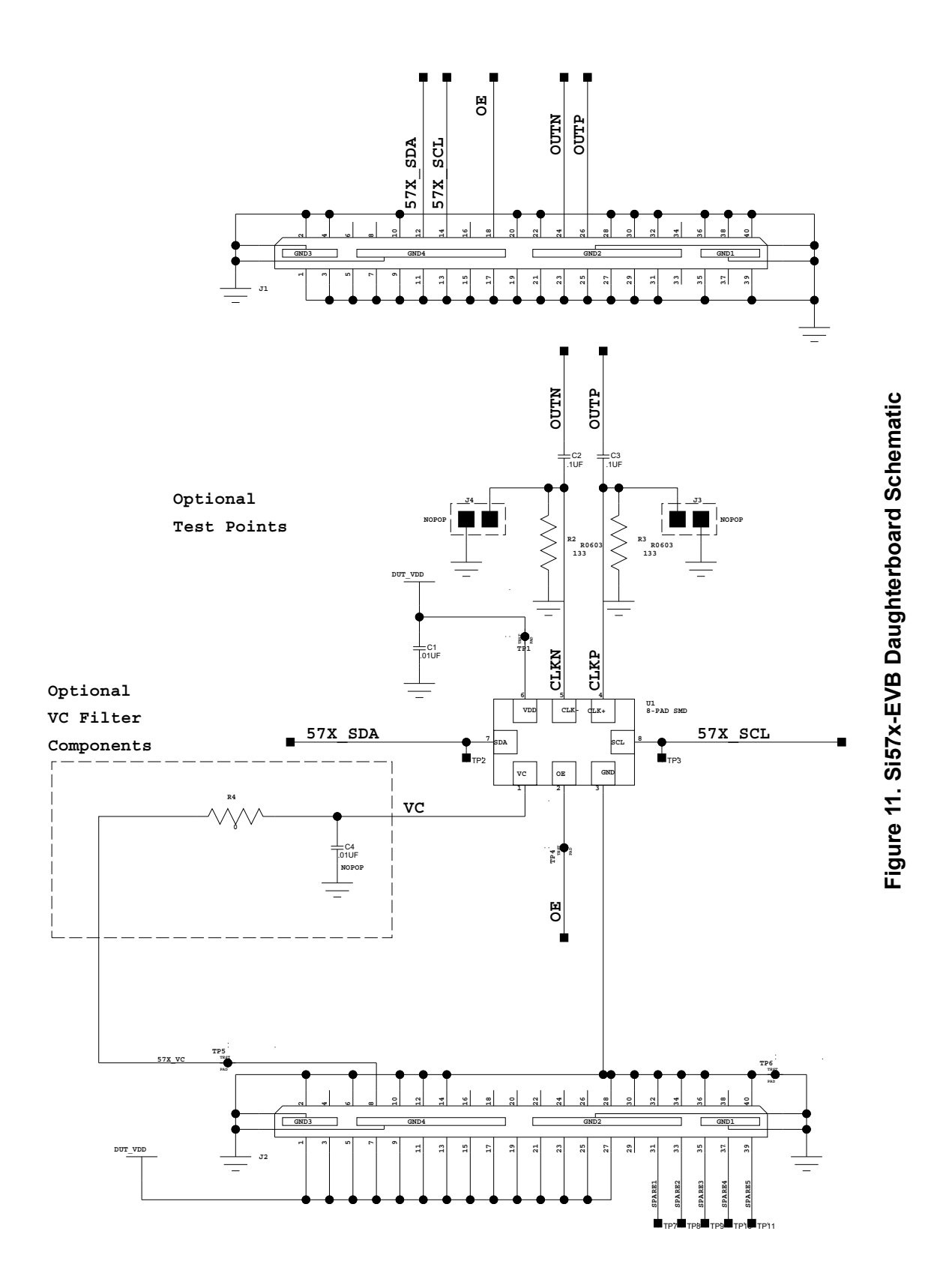

SILICON LABS

### **6. Bill of Materials**

### **6.1. Si57x-EVB Motherboard**

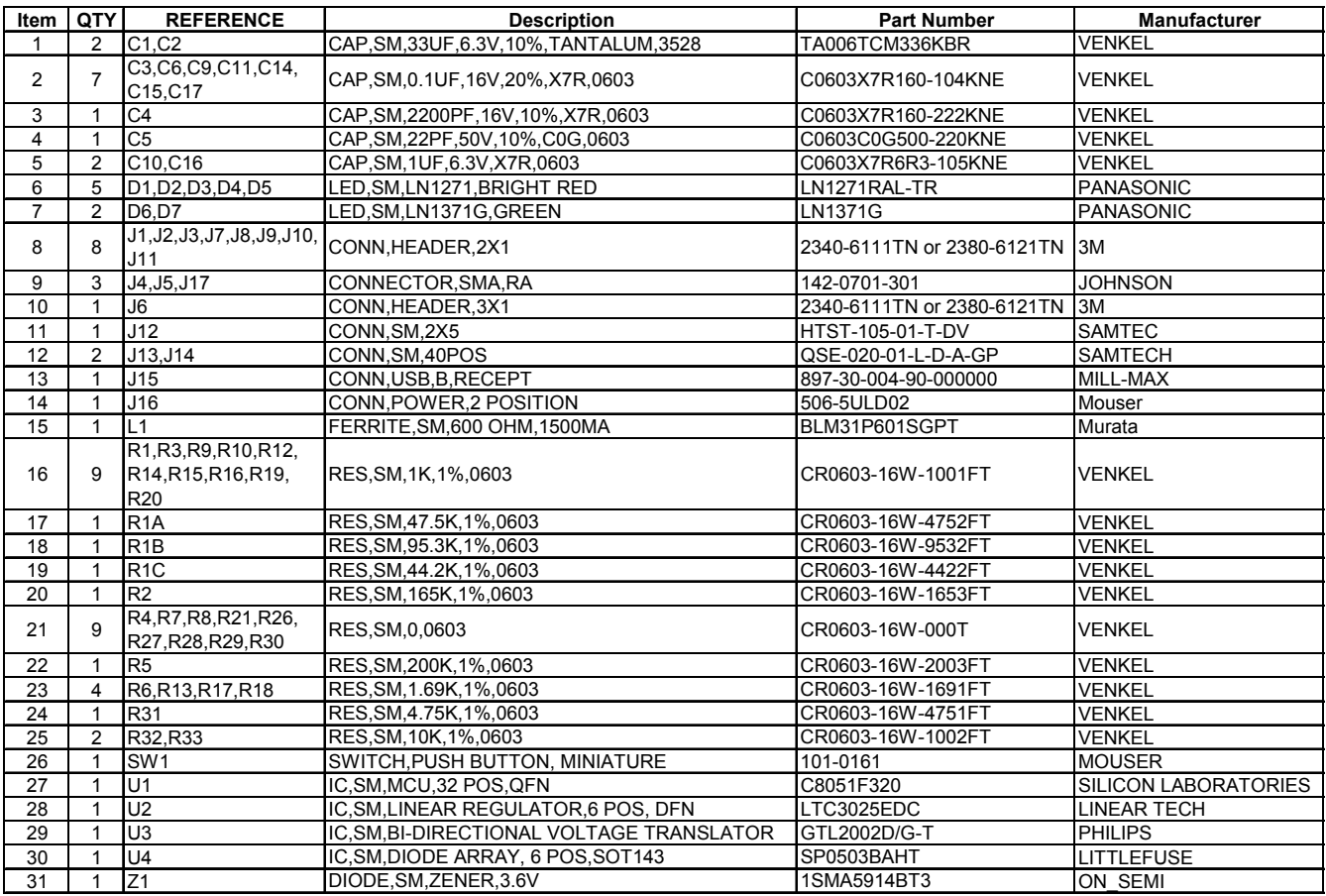

### **6.2. Si57x-EVB Daughterboard**

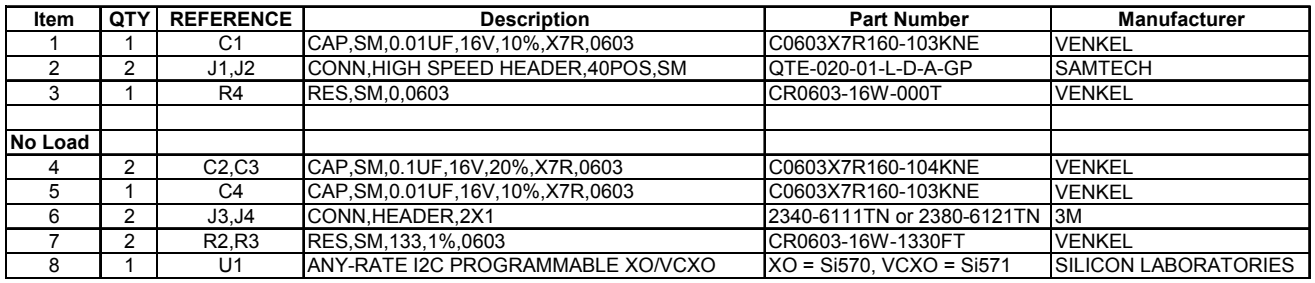

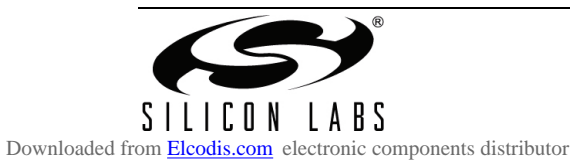

### **7. Layout**

### **7.1. Si57x-EVB Motherboard**

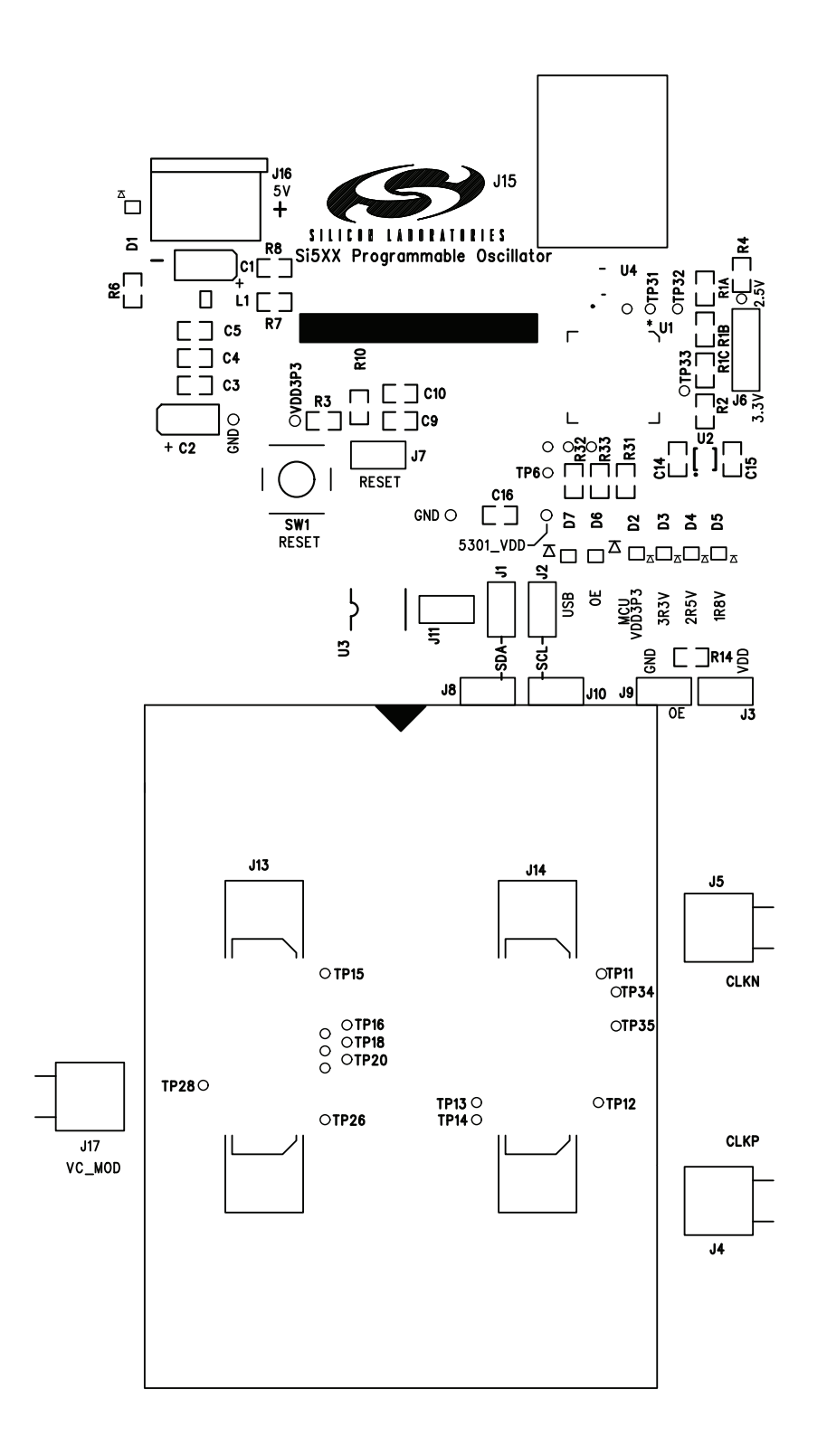

Figure 12. Si57x-EVB-MB Silkscreen Side A **Figure 12. Si57x-EVB-MB Silkscreen Side A**

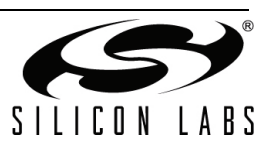

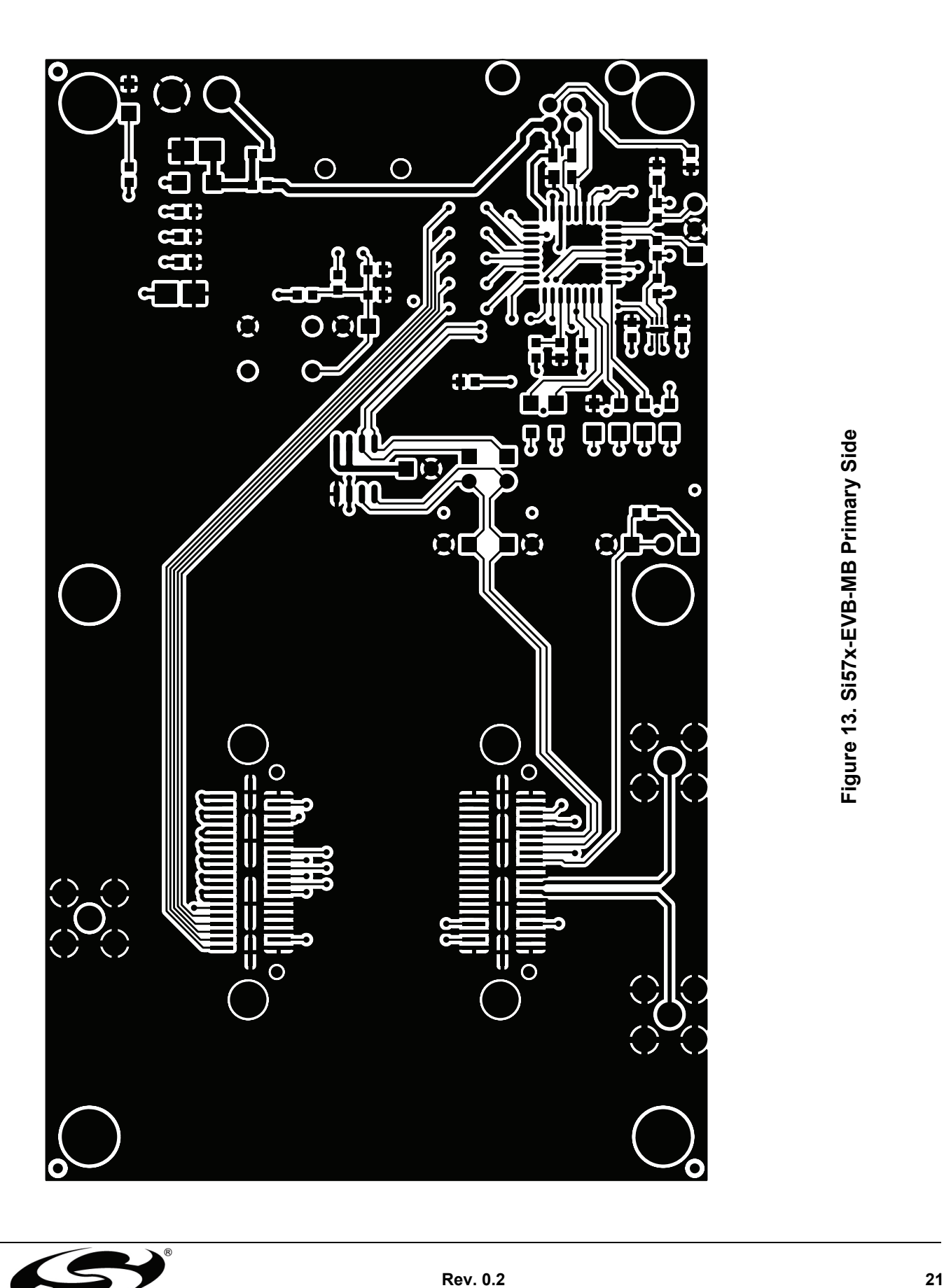

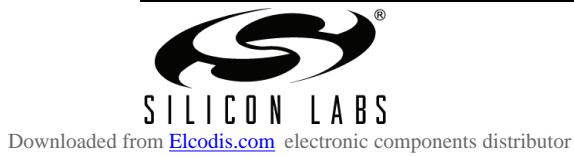

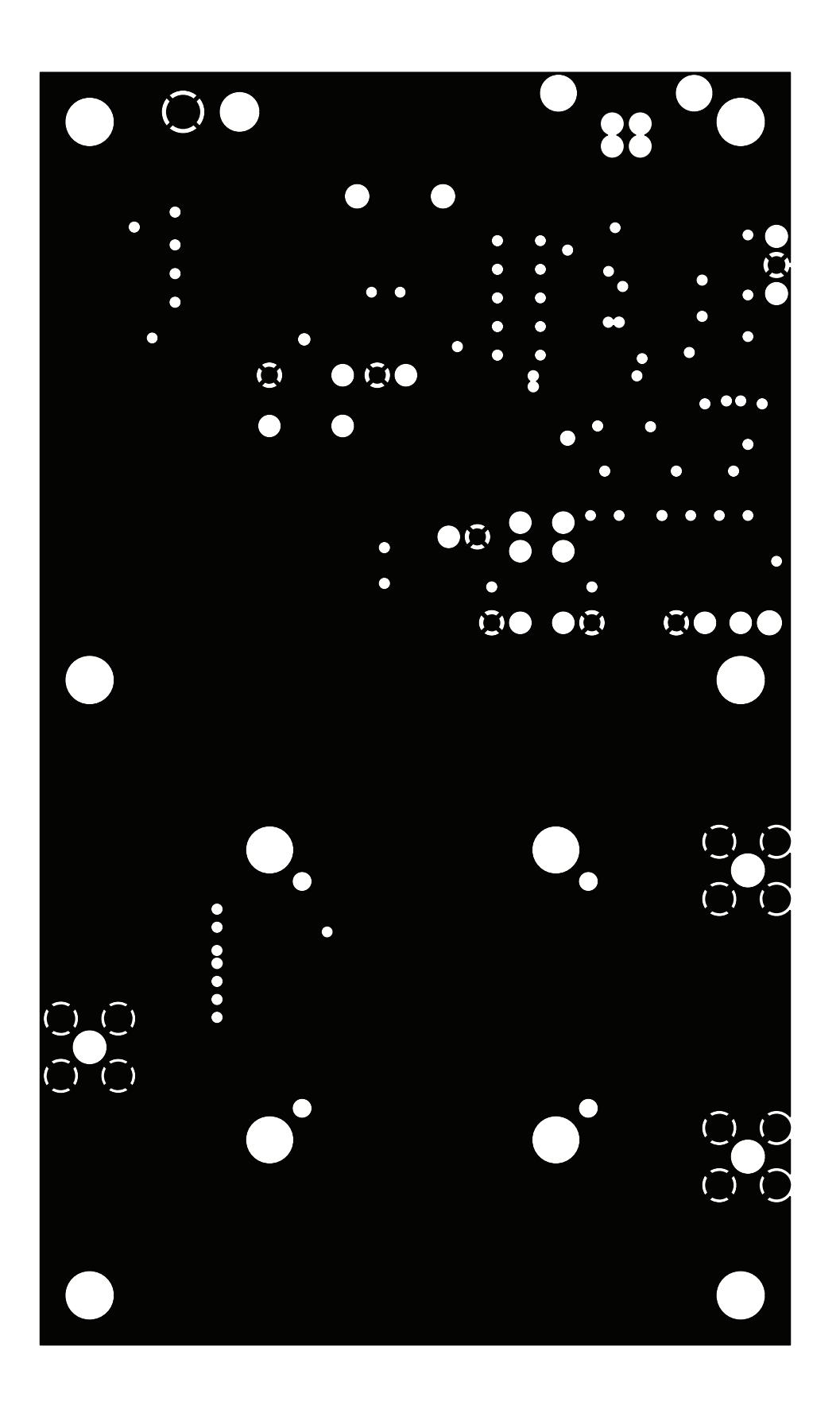

Figure 14. Si57x-EVB-MB GND Plane 1 **Figure 14. Si57x-EVB-MB GND Plane 1**

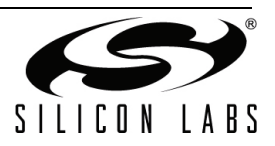

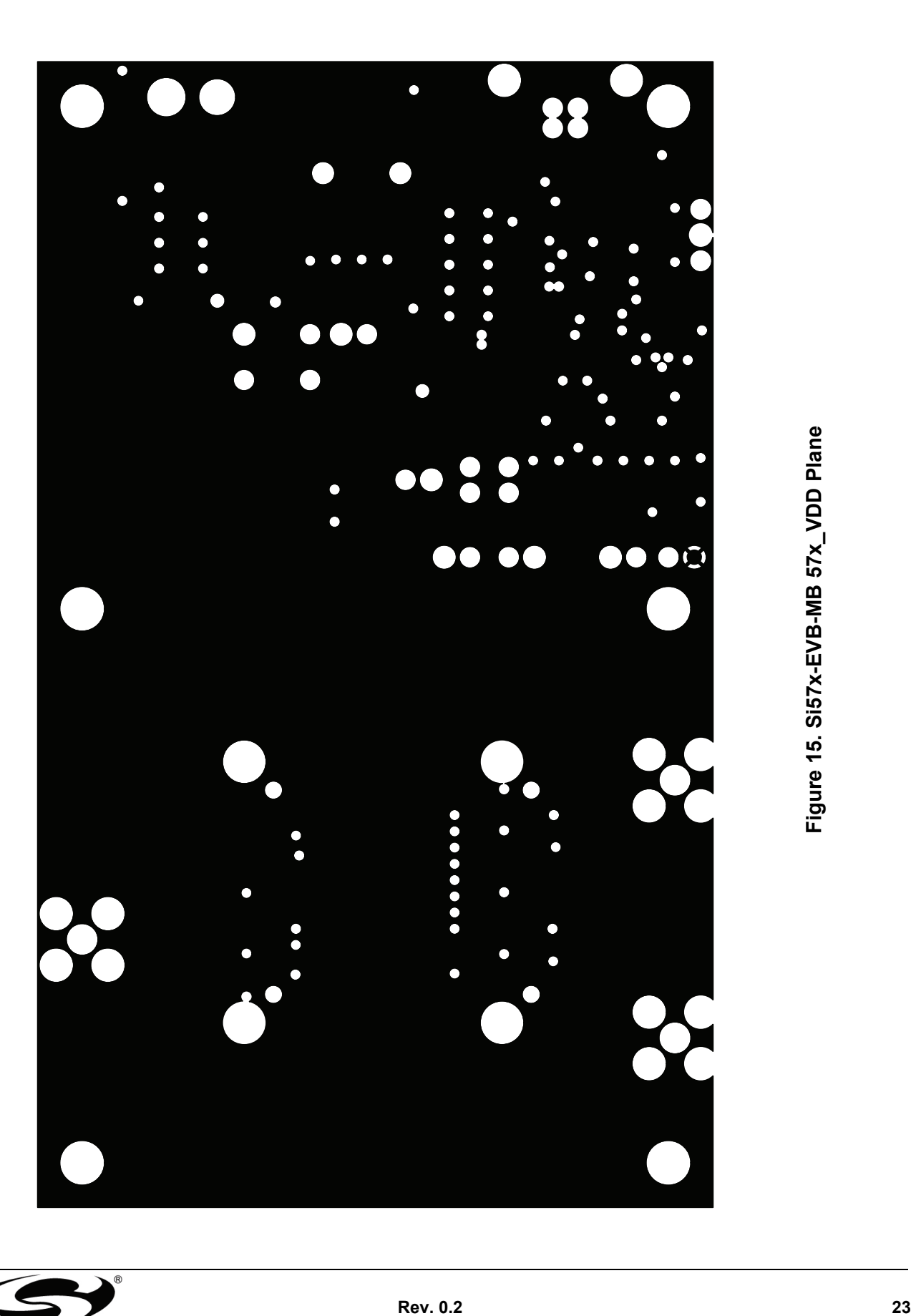

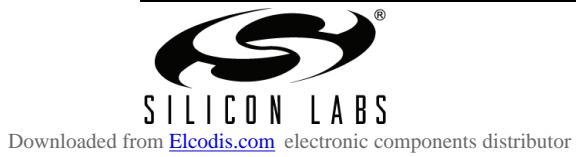

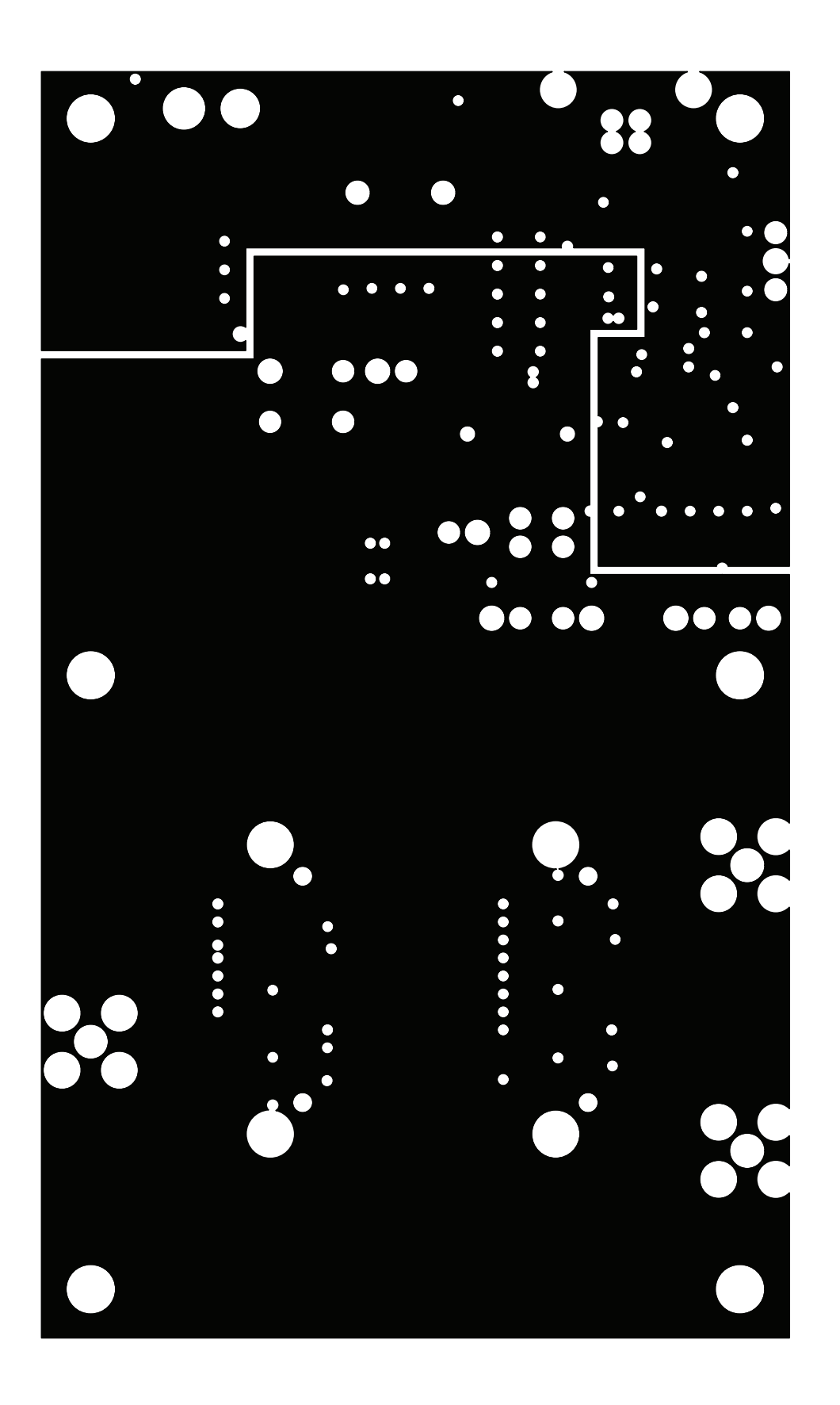

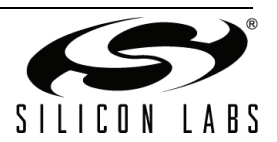

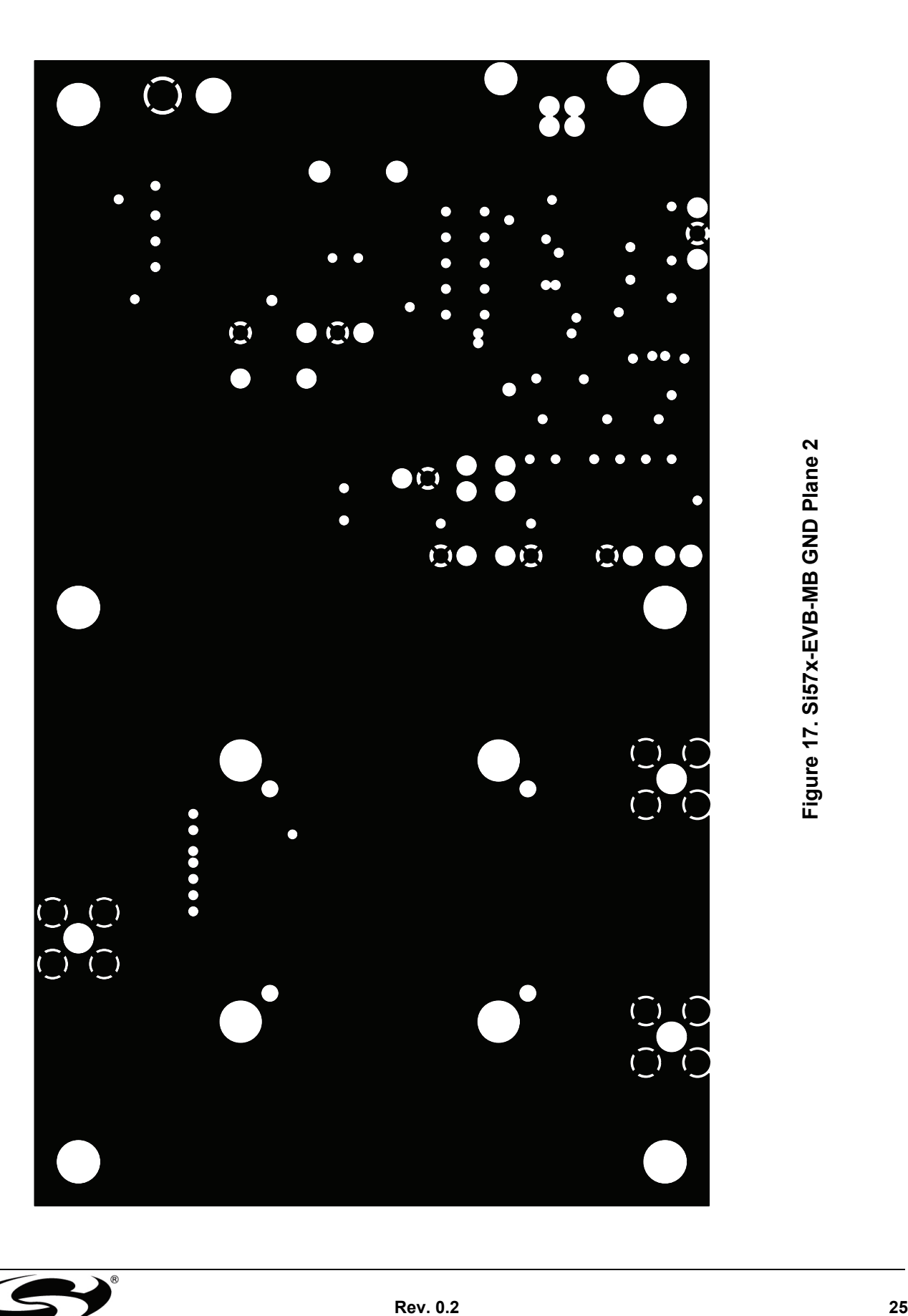

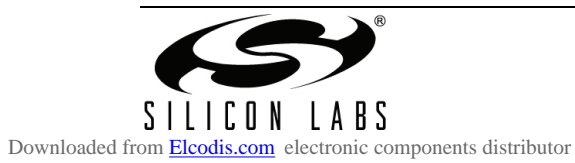

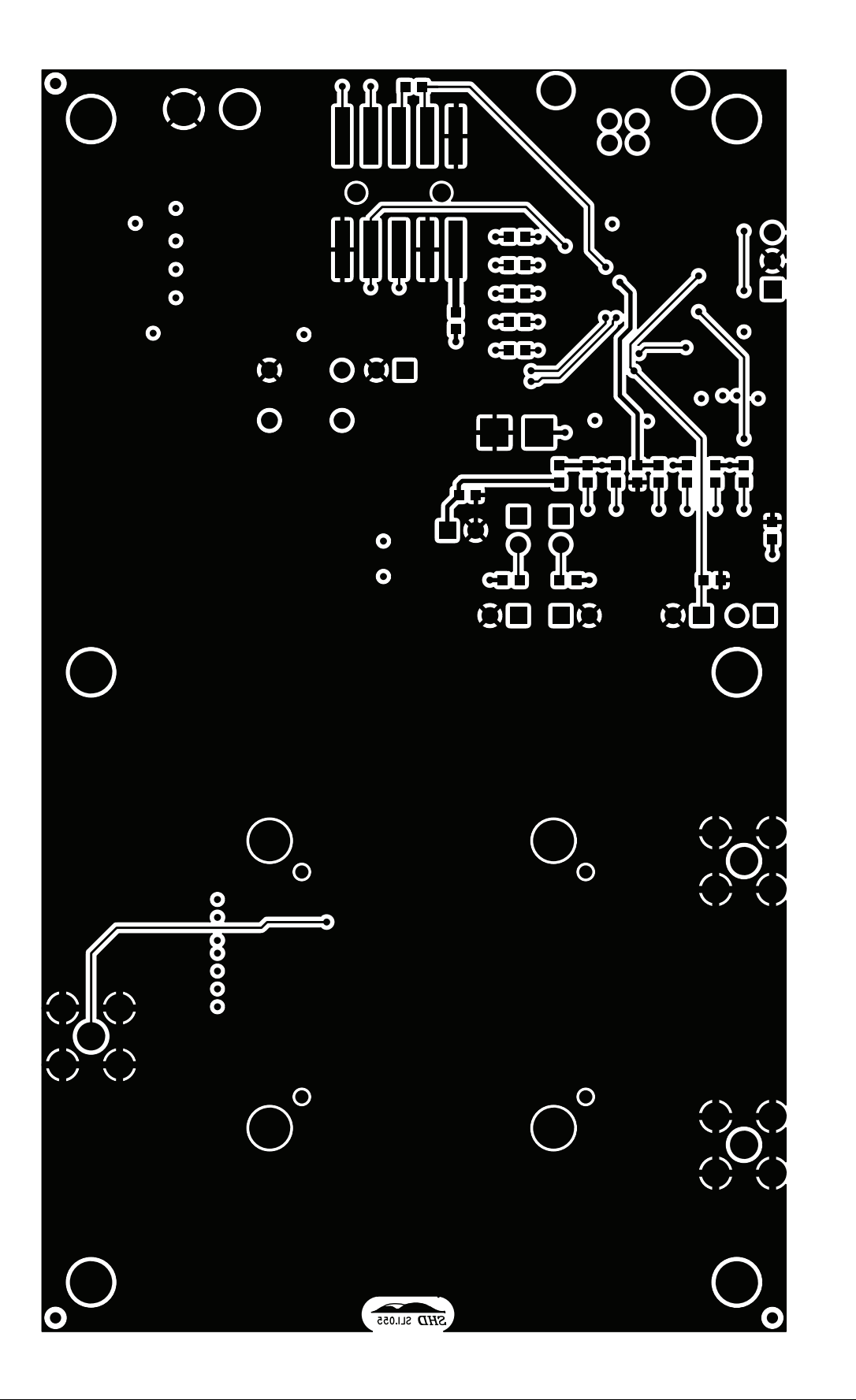

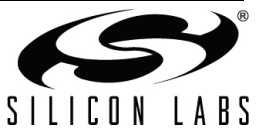

**26 Rev. 0.2**

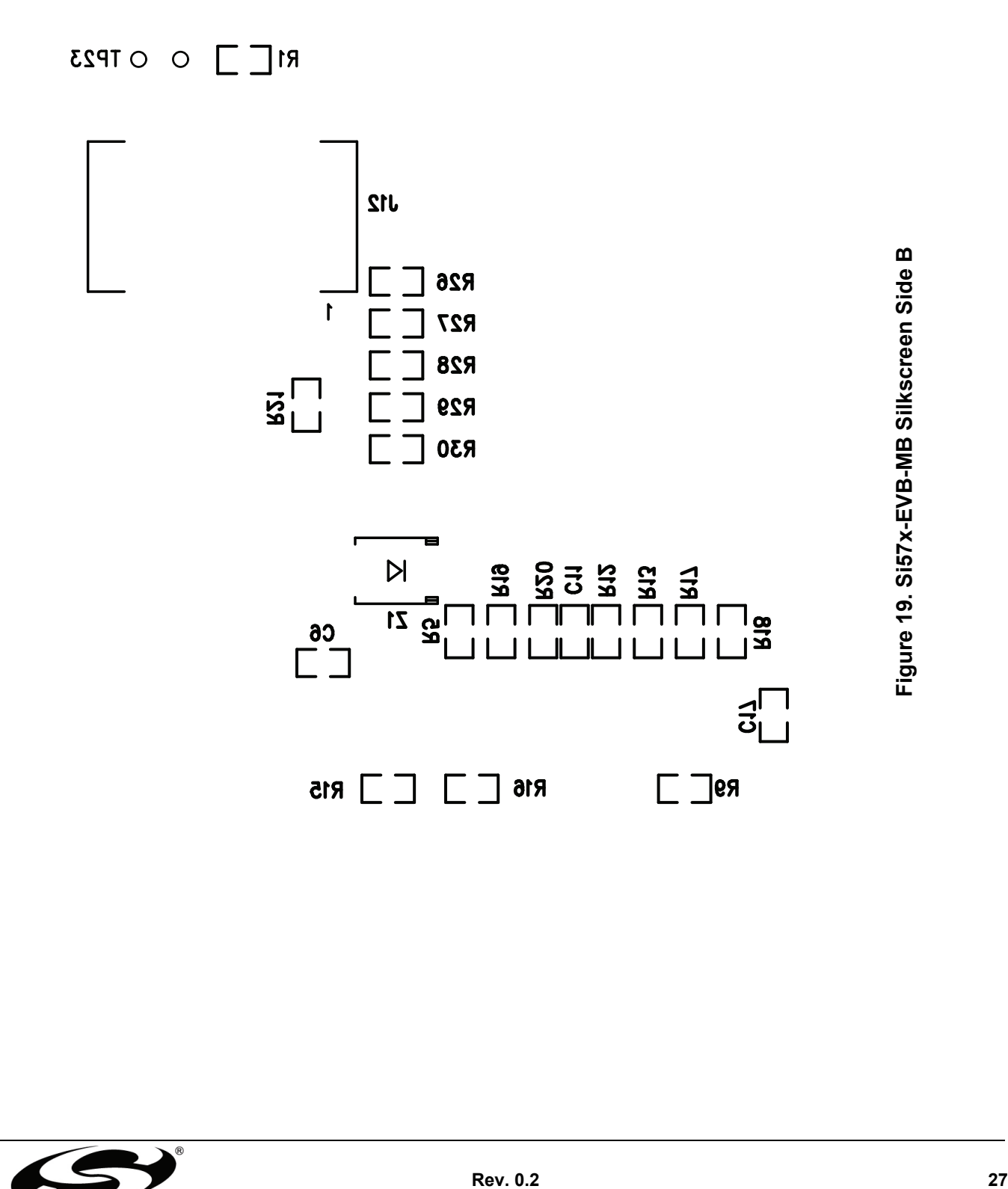

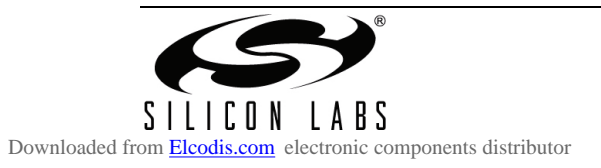

### **7.2. Si57x-EVB Daughterboard**

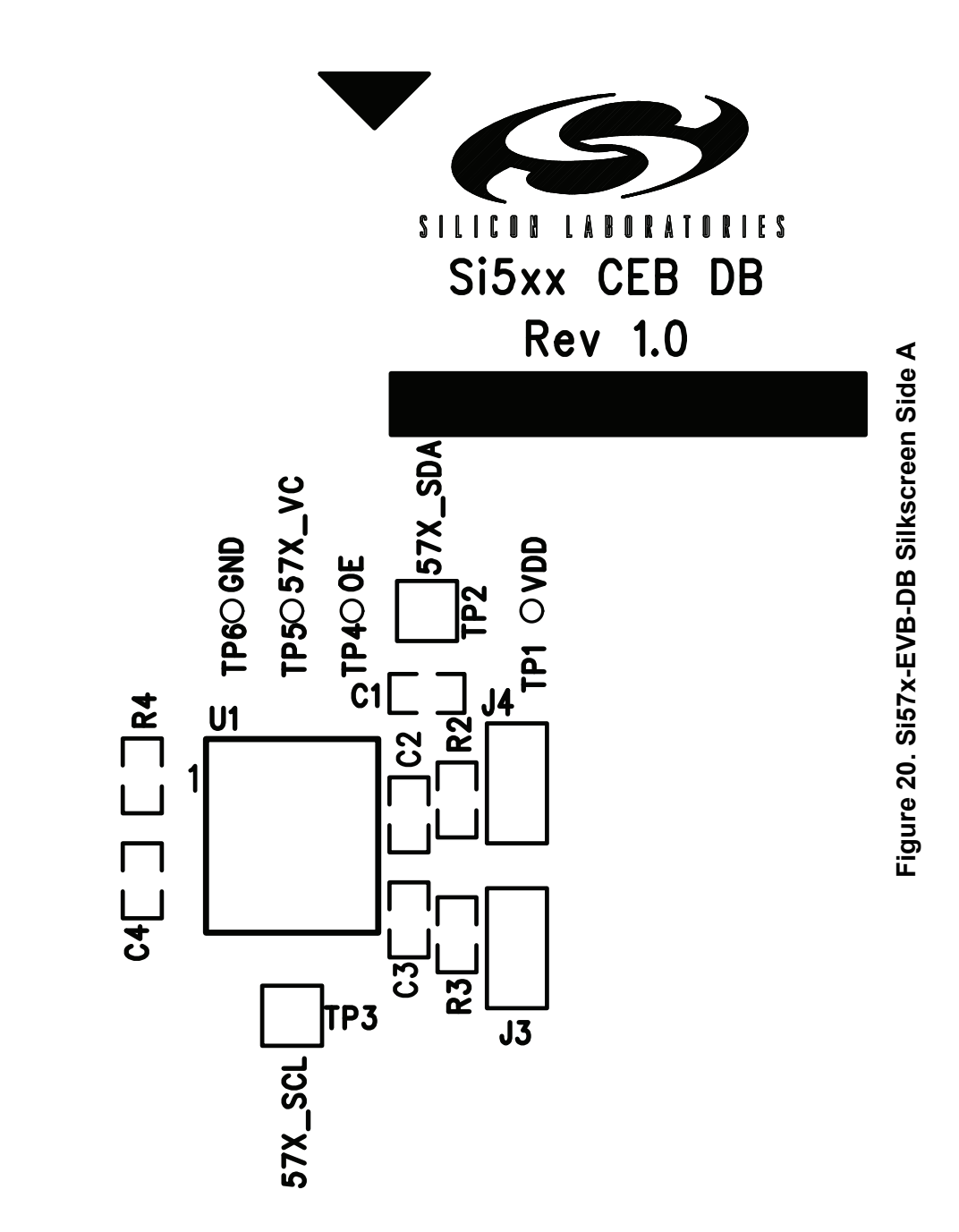

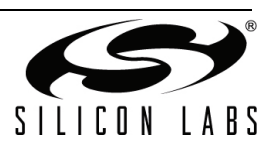

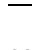

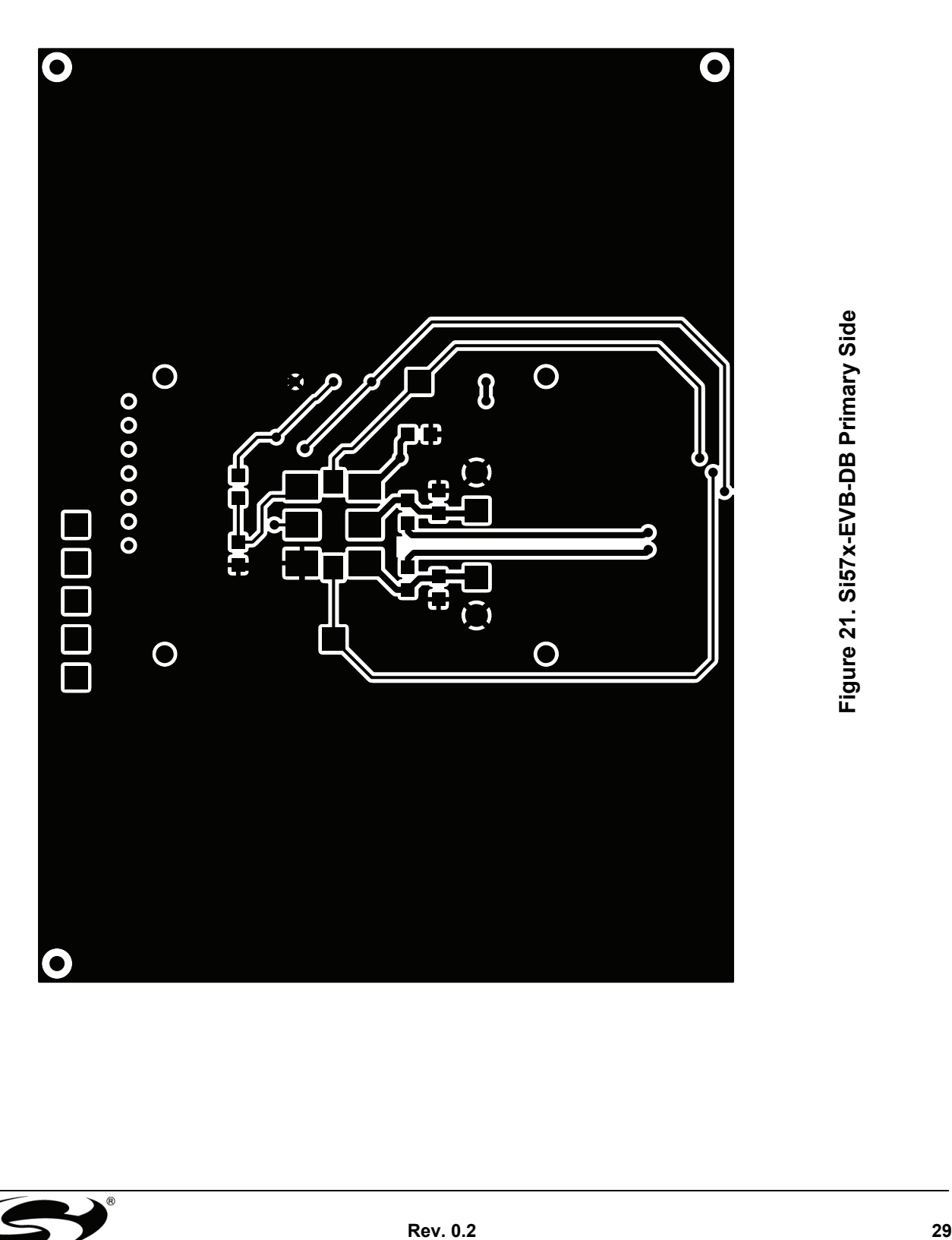

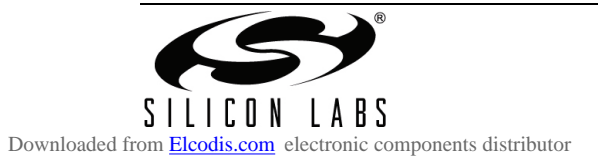

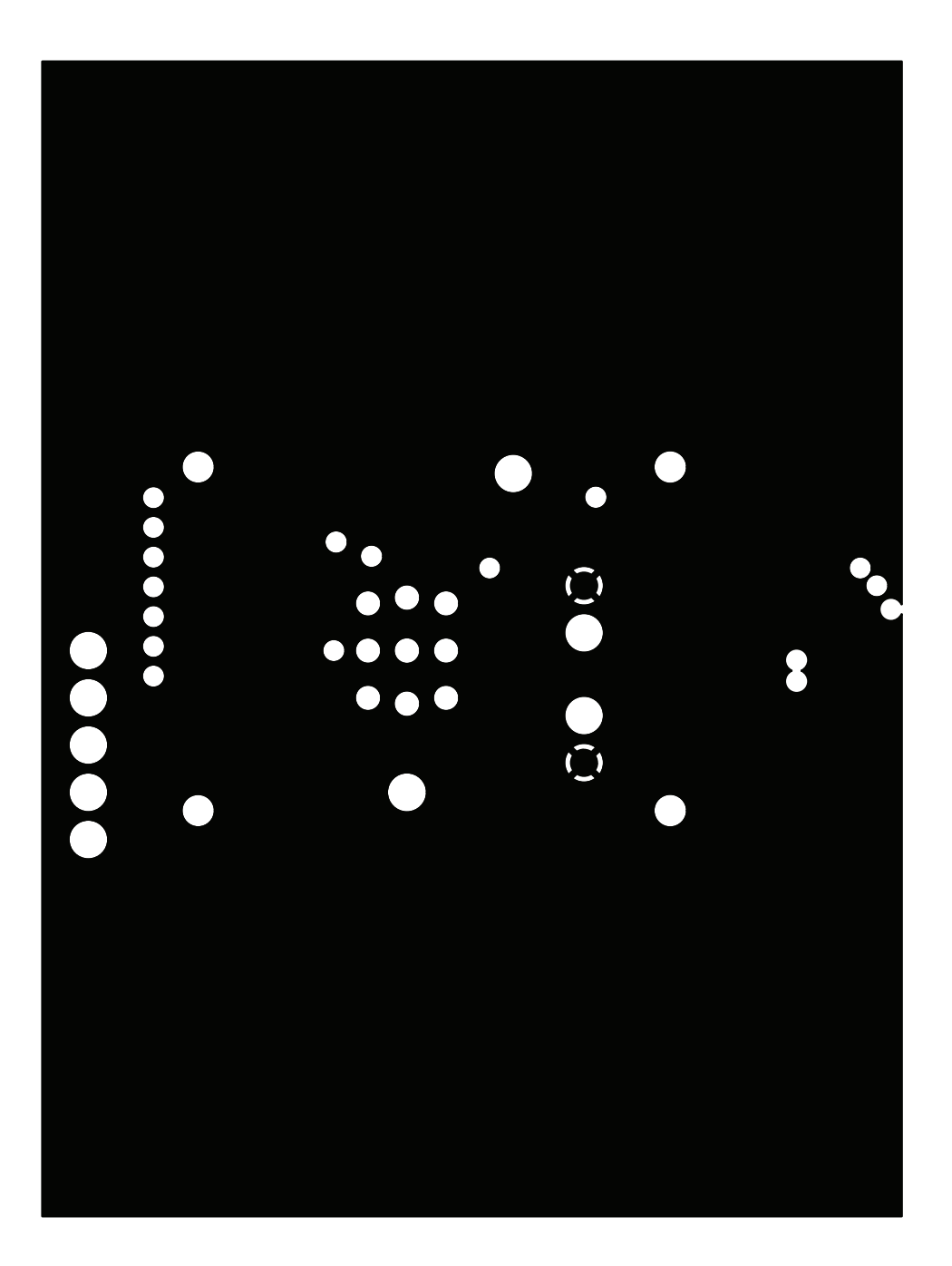

Figure 22. Si57x-EVB-DB GND Plane **Figure 22. Si57x-EVB-DB GND Plane**

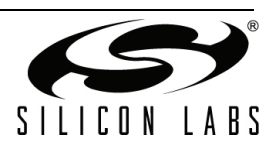

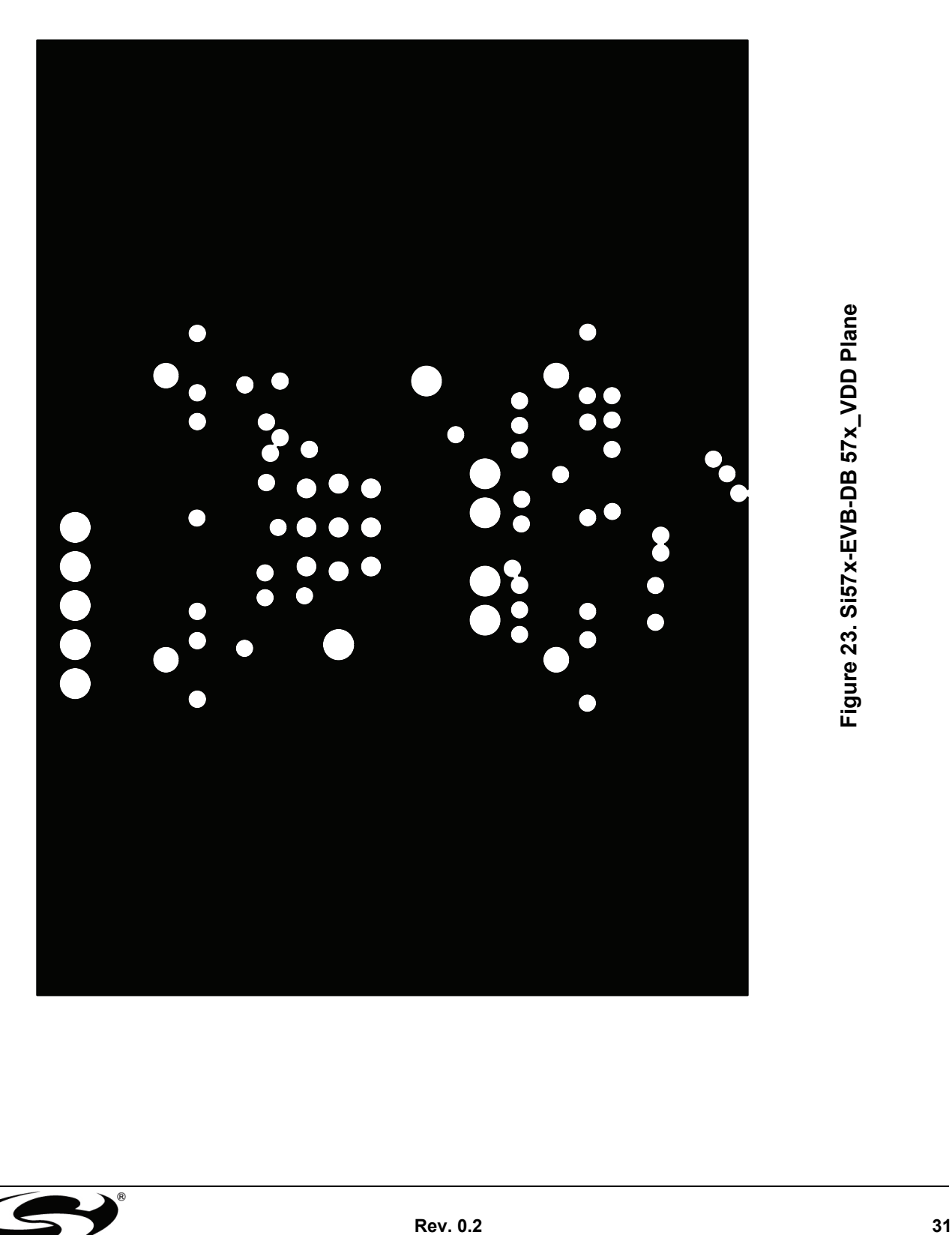

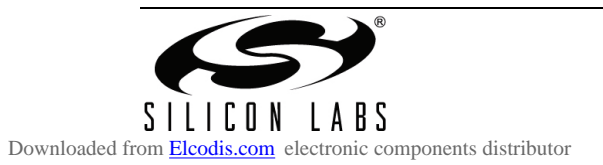

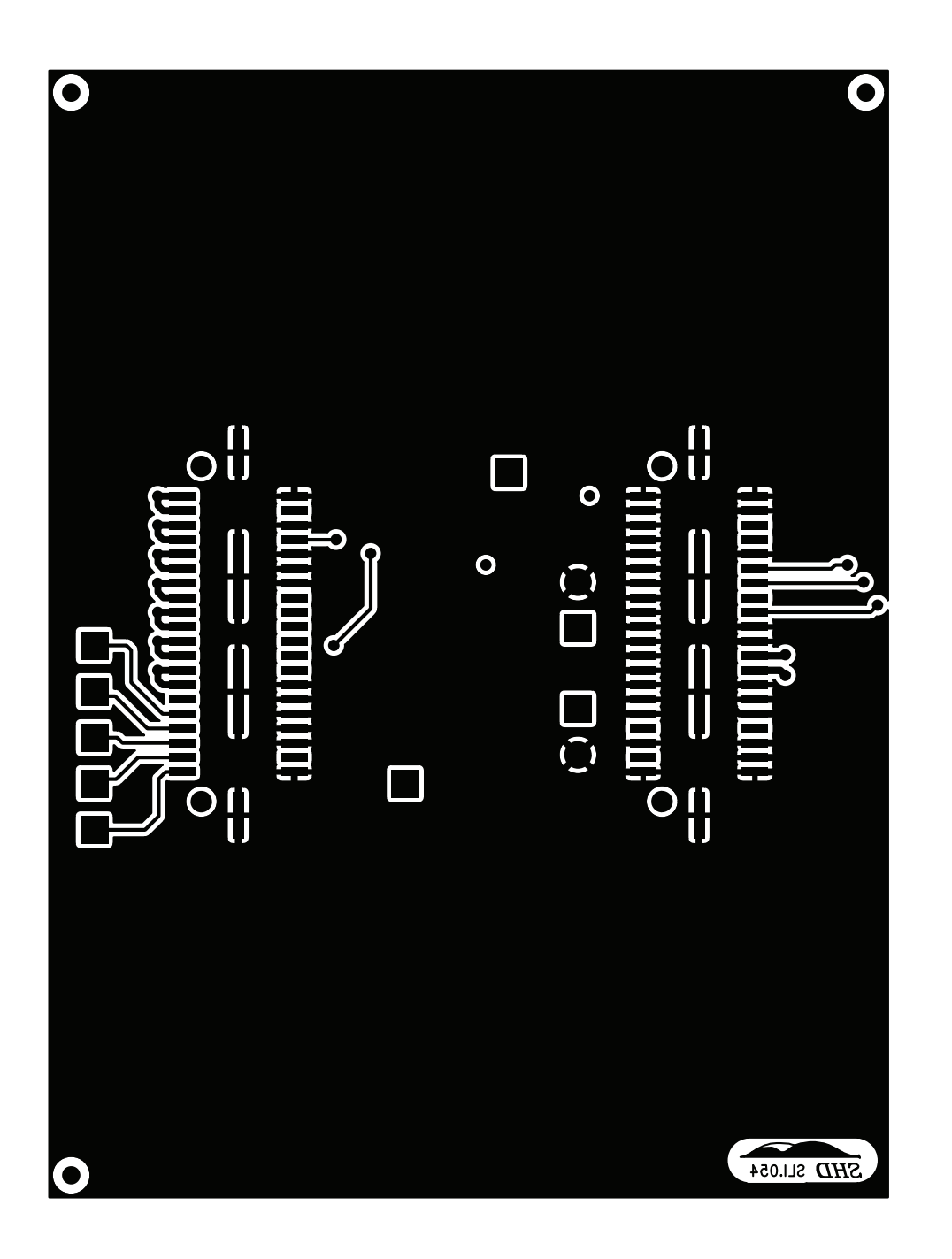

Figure 24. Si57x-EVB-DB Secondary Side **Figure 24. Si57x-EVB-DB Secondary Side**

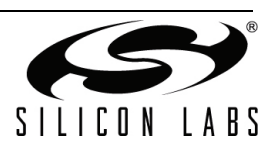

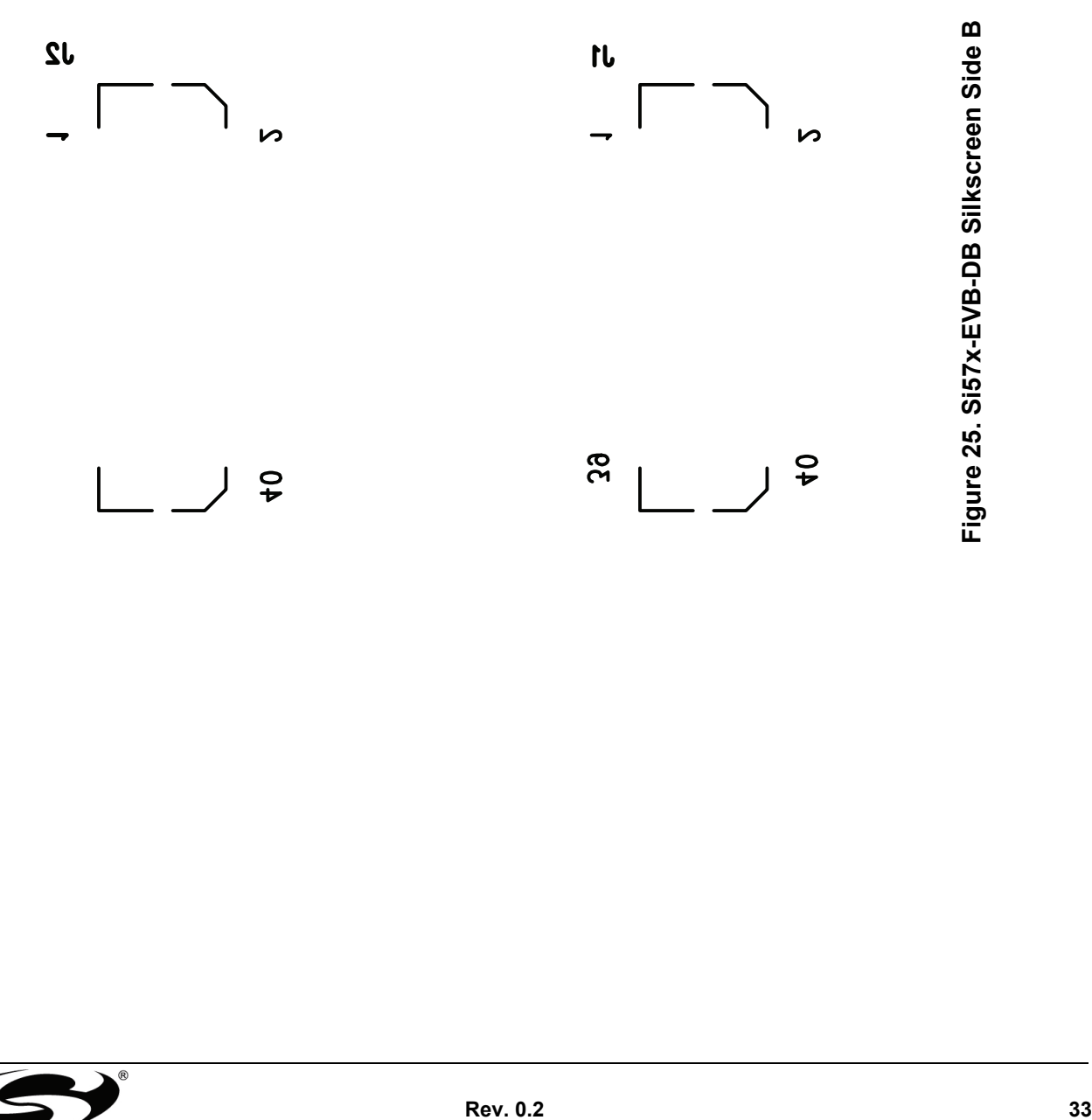

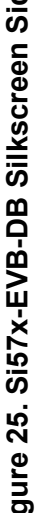

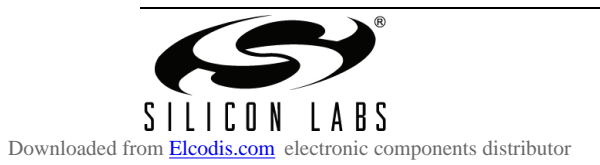

### **CONTACT INFORMATION**

**Silicon Laboratories Inc.**

400 West Cesar Chavez Austin, TX 78701 Tel: 1+(512) 416-8500 Fax: 1+(512) 416-9669 Toll Free: 1+(877) 444-3032

Please visit the Silicon Labs Technical Support web page: https://www.silabs.com/support/pages/contacttechnicalsupport.aspx and register to submit a technical support request.

The information in this document is believed to be accurate in all respects at the time of publication but is subject to change without notice. Silicon Laboratories assumes no responsibility for errors and omissions, and disclaims responsibility for any consequences resulting from the use of information included herein. Additionally, Silicon Laboratories assumes no responsibility for the functioning of undescribed features or parameters. Silicon Laboratories reserves the right to make changes without further notice. Silicon Laboratories makes no warranty, representation or guarantee regarding the suitability of its products for any particular purpose, nor does Silicon Laboratories assume any liability arising out of the application or use of any product or circuit, and specifically disclaims any and all liability, including without limitation consequential or incidental damages. Silicon Laboratories products are not designed, intended, or authorized for use in applications intended to support or sustain life, or for any other application in which the failure of the Silicon Laboratories product could create a situation where personal injury or death may occur. Should Buyer purchase or use Silicon Laboratories products for any such unintended or unauthorized application, Buyer shall indemnify and hold Silicon Laboratories harmless against all claims and damages.

Silicon Laboratories and Silicon Labs are trademarks of Silicon Laboratories Inc. Other products or brandnames mentioned herein are trademarks or registered trademarks of their respective holders.

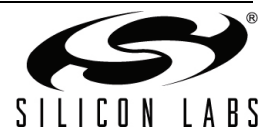

Downloaded from **Elcodis.com** electronic components distributor